# **UBITY UC MOBILE — IPHONE EDITION USER GUIDE**

**SECTION TITLE IN A 49 YO F REPORT OF THE REPORT OF THE REPORT OF THE REPORT OF THE REPORT OF THE REPORT OF THE REPORT OF THE REPORT OF THE REPORT OF THE REPORT OF THE REPORT OF THE REPORT OF THE REPORT OF THE REPORT OF TH** 

## **UBITY UC MOBILE iPhone Edition User Guide - CONTENT**

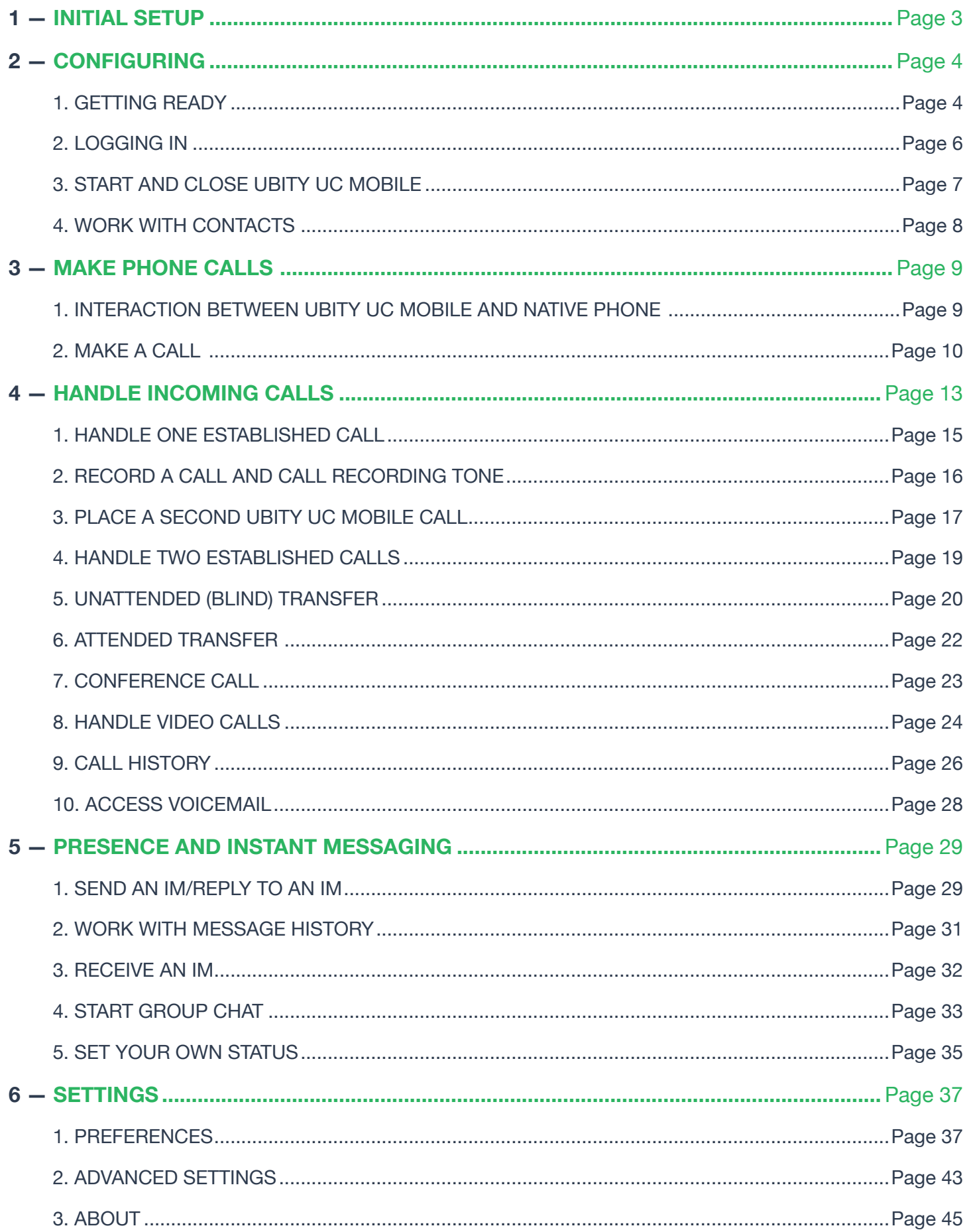

## **1 — INITIAL SETUP**

Access the **App Store** to search for and download the Ubity UC Mobile app.

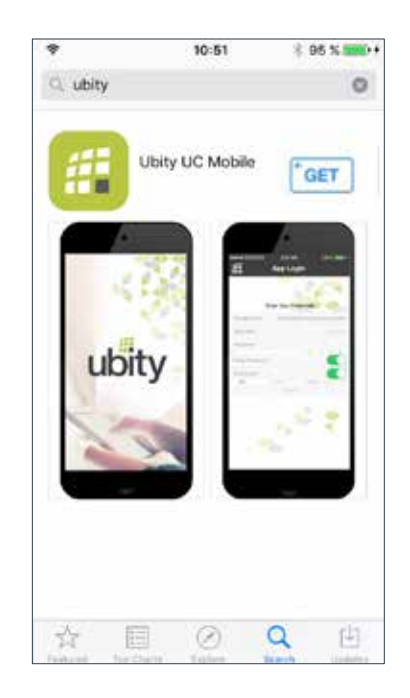

The language of Ubity UC Mobile will automatically be the same as the language of your iPhone and cannot be change unless the iPhone's language preference is modified.

## **1** GETTING READY

Once you have installed Ubity UC Mobile iPhone Edition, make sure you have set up Wi-Fi and mobile data correctly on your device:

## **Set up Wi-Fi**

From your iPhone home screen, tap **Settings** > **Wi-Fi**. Turn **ON** the **Wi-Fi** field.

The panel will be populated with access points. Tap to choose an access point and wait for the item to show a checkmark (indicating that you're connected).

## **Set up mobile data (if applicable)**

From the iPhone home screen, tap **Settings** > **Cellular**, and turn on the **Cellular Data** field.

Indicates that there is a wireless connection.08:20 ••ಂಂ ೪  $\bullet$   $\blacksquare$ 

## **Set up notifications**

Set up notifications to receive notification when Ubity UC Mobile is in the background: from the main iPhone screen, tap **Settings** > **Notifications Style**. Tap Ubity UC Mobile and set up the following:

## **Allow Notifications**

• **ON** to allow notifications from Ubity UC Mobile.

## **Show in Notification Center (if desired)**

• **ON** to display Ubity UC Mobile notifications in the iPhone's notification center.

#### **Sounds**

• **ON** to enable the sound preferences you choose on Ubity UC Mobile, or **OFF** to disable any sound for notifications while Ubity UC Mobile is in the background.

## **Badge App Icon**

• **ON** to display a number of notifications on the Ubity UC Mobile icon.

#### **Show on Lock Screen**

• **ON** to receive notifications when the iPhone is locked.

## **CONFIGURING 4**

## **Alert Style**

Choose how you want to be notified of incoming calls and messages when Ubity UC Mobile is in the background. Select **None** to receive no notification.

## **Launch Ubity UC Mobile**

Tap the Ubity UC Mobile icon on the iPhone. Ubity UC Mobile launches.

In general, Ubity UC Mobile works in portrait mode. It also supports landscape mode for typing messages so users can take advantage of a larger keyboard.

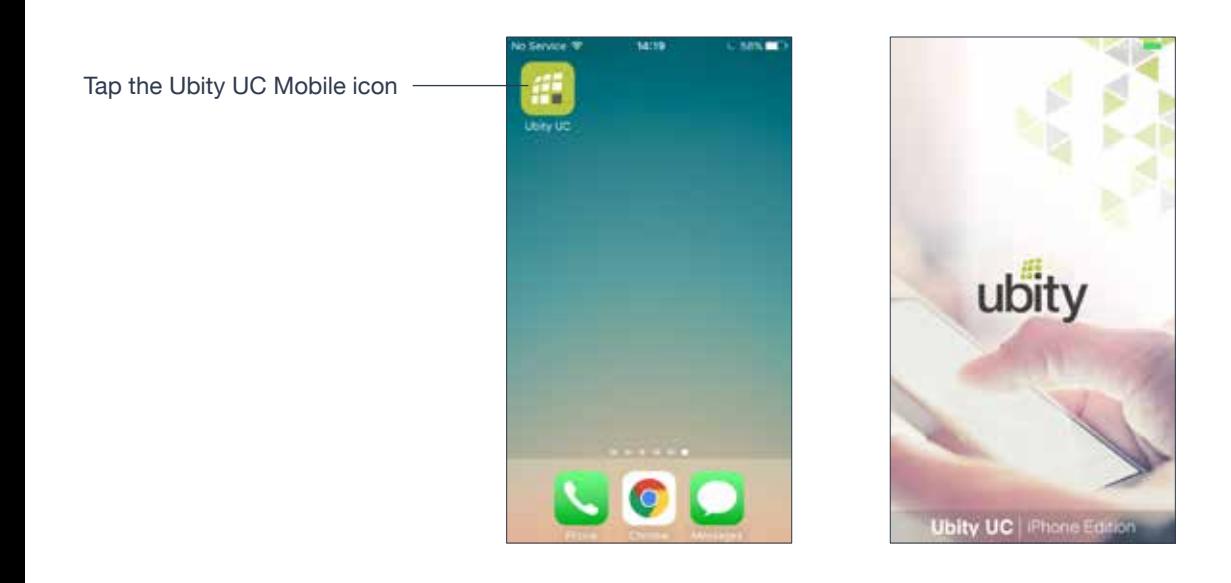

#### **Allow Ubity UC Mobile to access information**

When prompted, give Ubity UC Mobile permissions to access your contacts and microphone on the iPhone. Without the permissions, Ubity UC Mobile's **Contacts** tab will be empty and Ubity UC Mobile calls will have no audio.

# **LOGGING IN**

Once the app is downloaded and installed, and you have started it by tapping the Ubity UC Mobile icon, you will be asked for a username and password. These credentials are the same as the ones you use on Ubity's web management portal, commonly referred as **Studio** (https://studio.ubity.com).

**Username**: the username used to log into the Ubity management portal

**Password**: the password used to log into to the Ubity management portal

If you don't yet have a password, or can't remember your password, you will have to request a new one by clicking on the "**Recover your password**" link on **Studio**'s login page (at the address above).

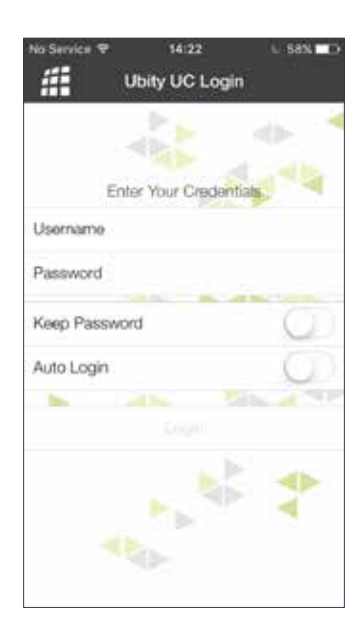

## **Start Ubity UC Mobile**

Start Ubity UC Mobile and the message "**Phone Ready**" appears. Ubity UC Mobile is ready.

"**Phone Ready**"

means that Ubity UC Mobile is ready to use.

#### "**No Service**"

means that the device doesn't have Wi-FI or mobile data network, or that Ubity UC Mobile isn't allowed to use data for SIP. Go to **Settings** > **Preferences** to allow Ubity UC Mobile to use data.

"**No Registration**" means that the SIP account isn't registered/enabled. Go to **Settings** > **Accounts** and enable the account.

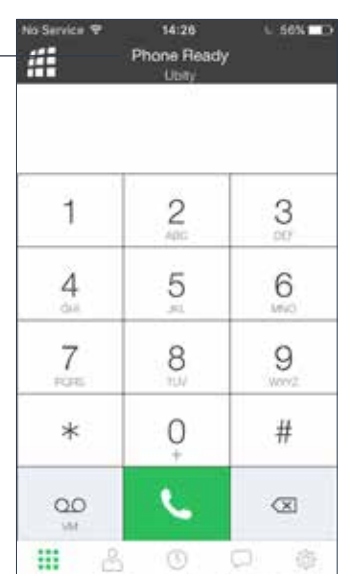

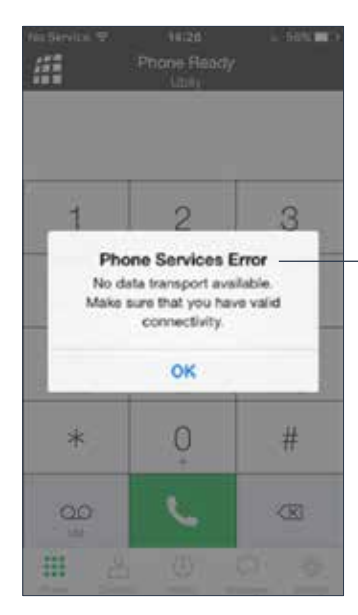

This message appears if you didn't enable mobile data (3G/4G) and you don't have a Wi- Fi connection. Use of mobile data is optional. To turn it on, go to **Settings** > **Preferences**.

#### **Close Ubity UC Mobile**

**1** Press the **Home** button twice on the iPhone. The list of active applications appears.

**2** Swipe up on the preview screen of Ubity UC Mobile. Ubity UC Mobile is removed from the list.

# **4** WORK WITH CONTACTS

Ubity UC Mobile uses contacts saved on your device. Ubity UC Mobile's contacts are continually synchronized with your native contacts. Adding, modifying or deleting a contact from one list updates the other list.

On iOS, set up multiple sources for contacts (for example, iCloud, Exchange) and merge all into the native contact app. If you do this, you can also access all contacts on Ubity UC Mobile.

### **Update Unified Contacts**

When multiple entries are merged as one entry on iOS, modifying a contact within Ubity UC Mobile updates all the contact sources. For example, if you've set up the contacts from iCloud and Exchange and link the three entries as one entry on iOS, you'll see one single contact on Ubity UC Mobile with unified information from the three sources. Editing this contact on Ubity UC Mobile also updates contacts on iCloud and Exchange. Use the **native Contacts** app to update only one source, such as iCloud.

#### **Favorites**

Choose a contact as your favorite for quick access to dial and send SMS. To add a favorite, tap **Contacts** > **Favorites**, then tap **+**.

# **1** INTERACTION BETWEEN UBITY UC MOBILE AND NATIVE PHONE

## **Placing Calls**

• You can place a Ubity UC Mobile call so long as you're not already on a native call or not already on two Ubity UC Mobile calls.

• You can place a native call regardless of the state of Ubity UC Mobile.

#### **Incoming Calls**

• An incoming Ubity UC Mobile call rings on your phone unless you're on a native call or you're already on two Ubity UC Mobile calls. In both these cases, the new incoming call will go to Ubity UC Mobile voicemail instead.

• Incoming native calls : Being on a Ubity UC Mobile call has no impact on your native phone: native calls will be received in the usual way. Therefore, you should be prepared to accept or decline a native call.

#### **Established Calls**

• If you already have an existing Ubity UC Mobile call and you receive an incoming native call, you won't be able to hear the other party on the existing Ubity UC Mobile call until you answer or decline the incoming native call.

• If you accept an incoming native call, any live Ubity UC Mobile call goes on hold. You won't be able to take the Ubity UC Mobile call off hold until you end the native call.

• You can have up to two Ubity UC Mobile calls established at the same time and switch between them.

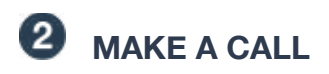

#### **Use the Dialpad**

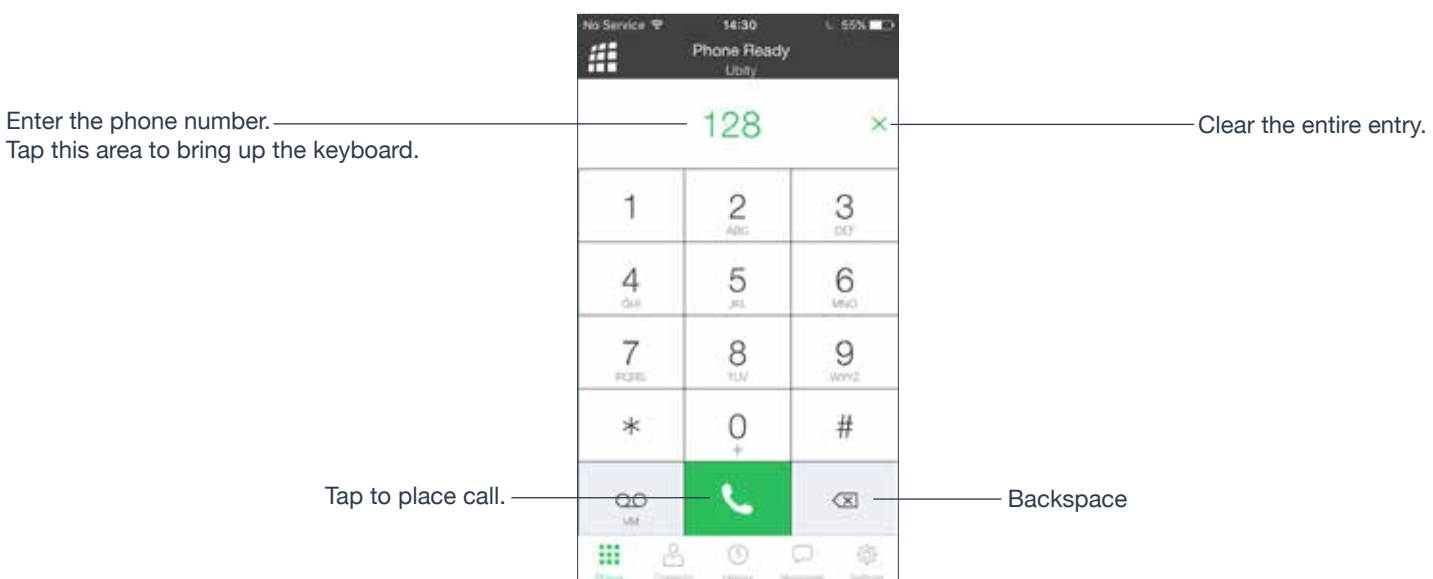

#### **From the iPhone Contact List**

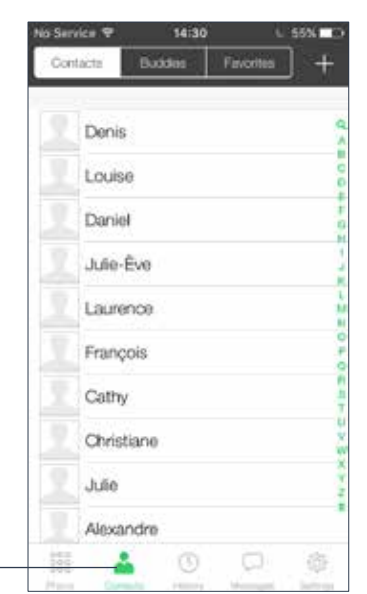

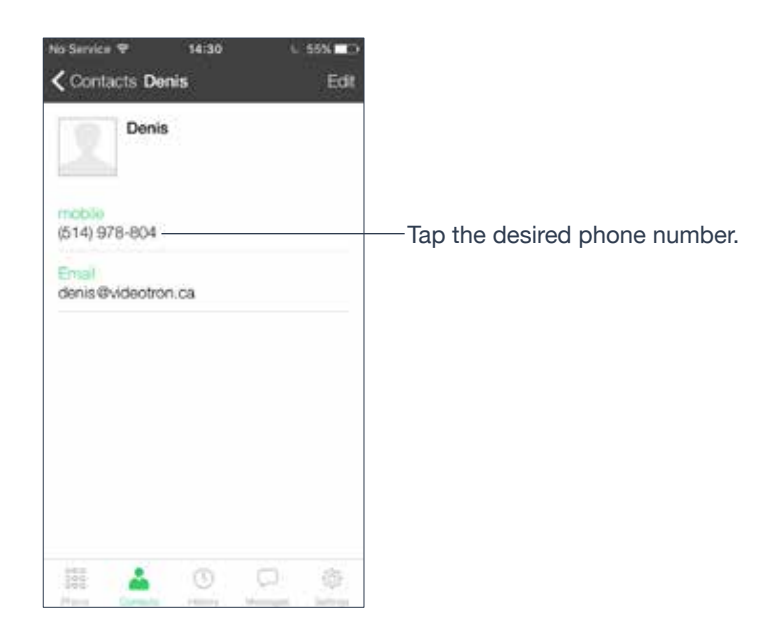

Tap the **Contacts** tab at the bottom of the screen. Search for the contact and tap it.

A prompt appears for you to confirm the call. Or the call starts immediately. To select the desired behavior, see "**Single Touch to Call**" on page 40.

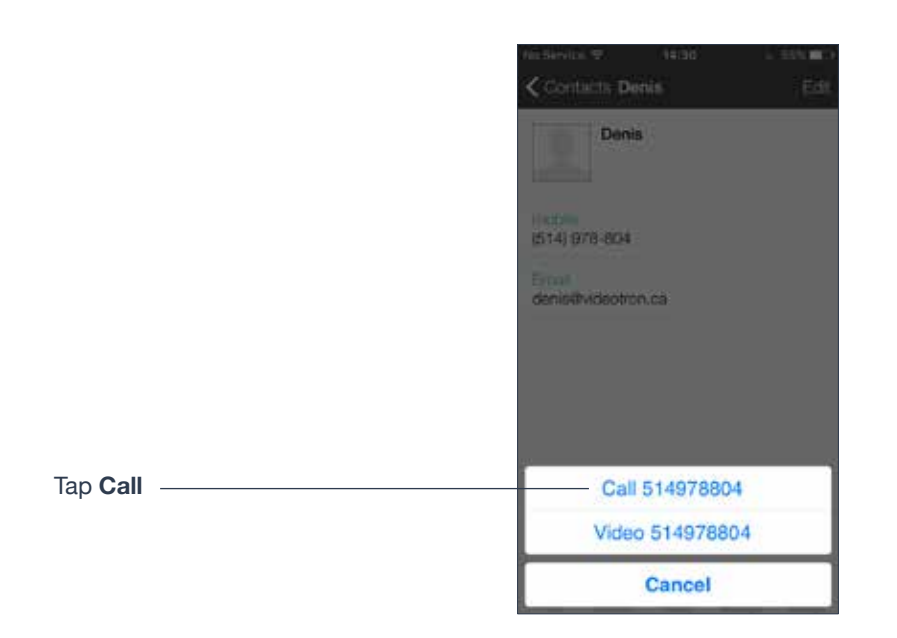

## **Network Quality Indicator**

The **Network Quality Indicator** on the call panel displays the current network conditions.

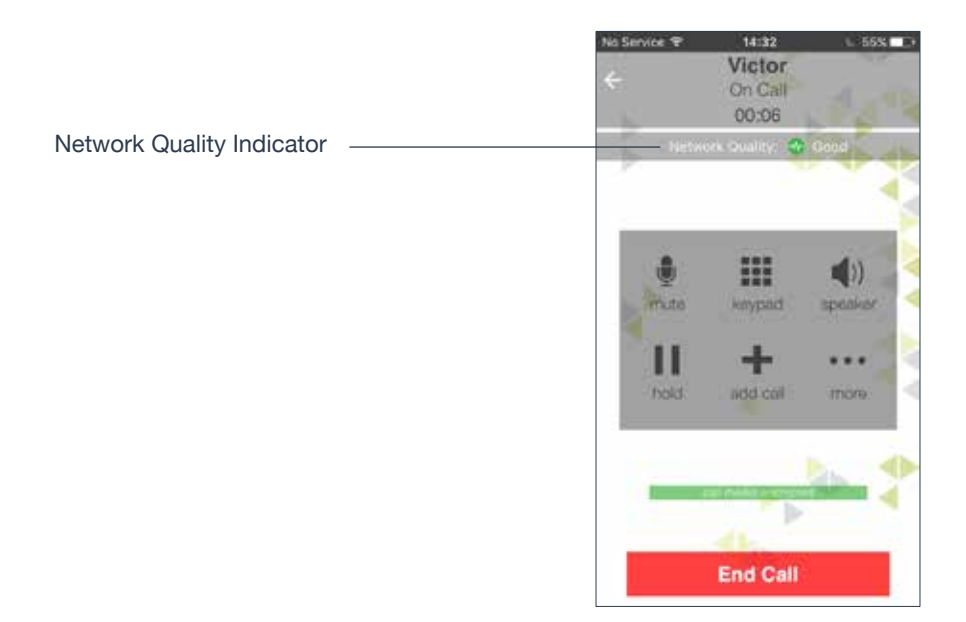

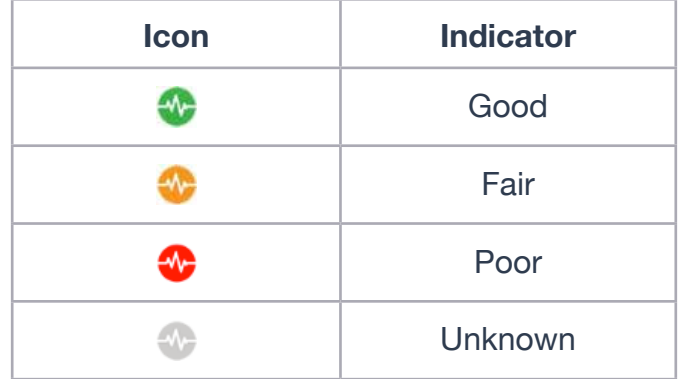

#### **Wi-Fi Networks**

If the **Network Quality Indicator** shows "**Poor**" status, this indicates there is network congestion or a poor quality Wi-Fi signal. Try moving closer to your Wi-Fi access point.

#### **Mobile Networks**

If the **Network Quality Indicator** shows "**Poor**," this indicates that you may be:

- between cellular towers
- experiencing adverse weather conditions
- nearing the maximum range of the closest tower.

If possible, move closer to the tower.

## **4 — HANDLE INCOMING CALLS**

#### **When Ubity UC Mobile is in the Foreground**

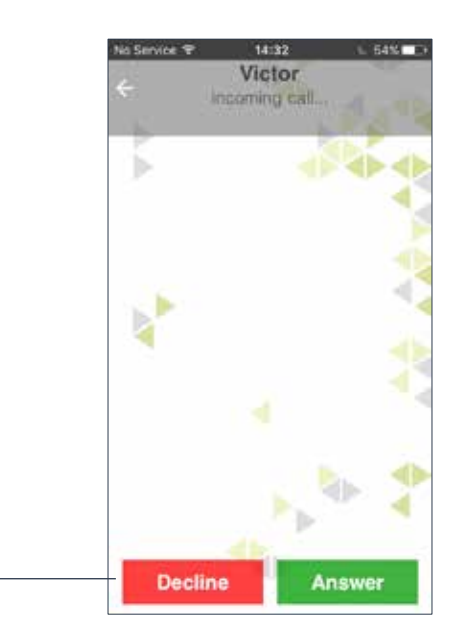

Tap to **Decline** or **Answer**.

#### **When the Device is Locked**

Answer an incoming call even when the device is locked by swiping right or swiping left.

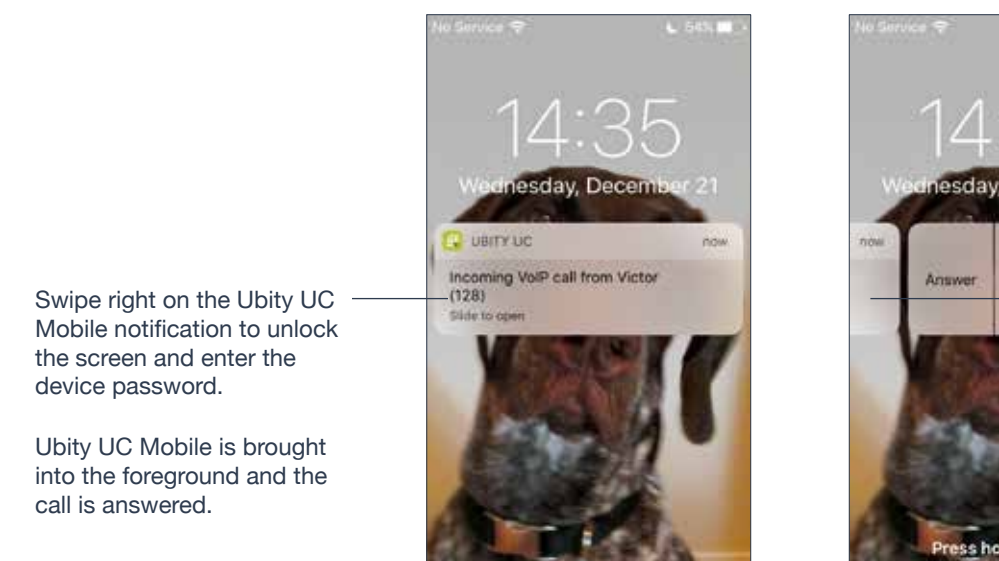

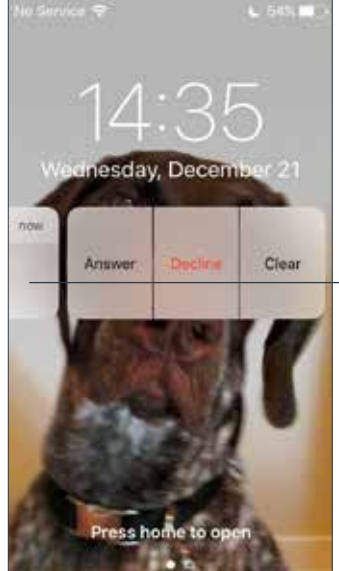

Swipe left to display **Decline**/ **Answer** and answer a call on the lockscreen.

See page 39 for turning **Allow Answer on Lockscreen to On or Off** (default).

## **When Ubity UC Mobile is in the Background**

You'll receive a notification for an incoming call. Set the **Alert style** to **Alert** or **Banner** by tapping the **Home** button > **Settings** > **Notifications** > **Ubity UC Mobile**.

Tap to answer a call.

If you ignore or swipe up, the incoming call continues to ring until it goes to voicemail or the caller hangs up.

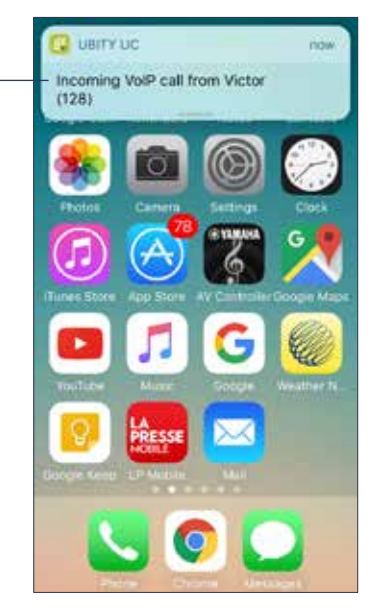

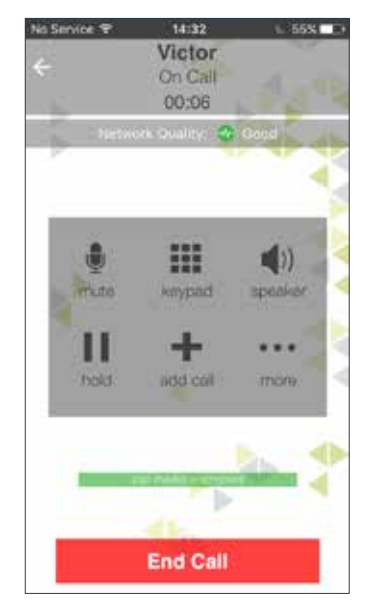

The call starts immediately.

You can change this behavior; see **Alert Answer** on page 39.

 **HANDLE ONE ESTABLISHED CALL**

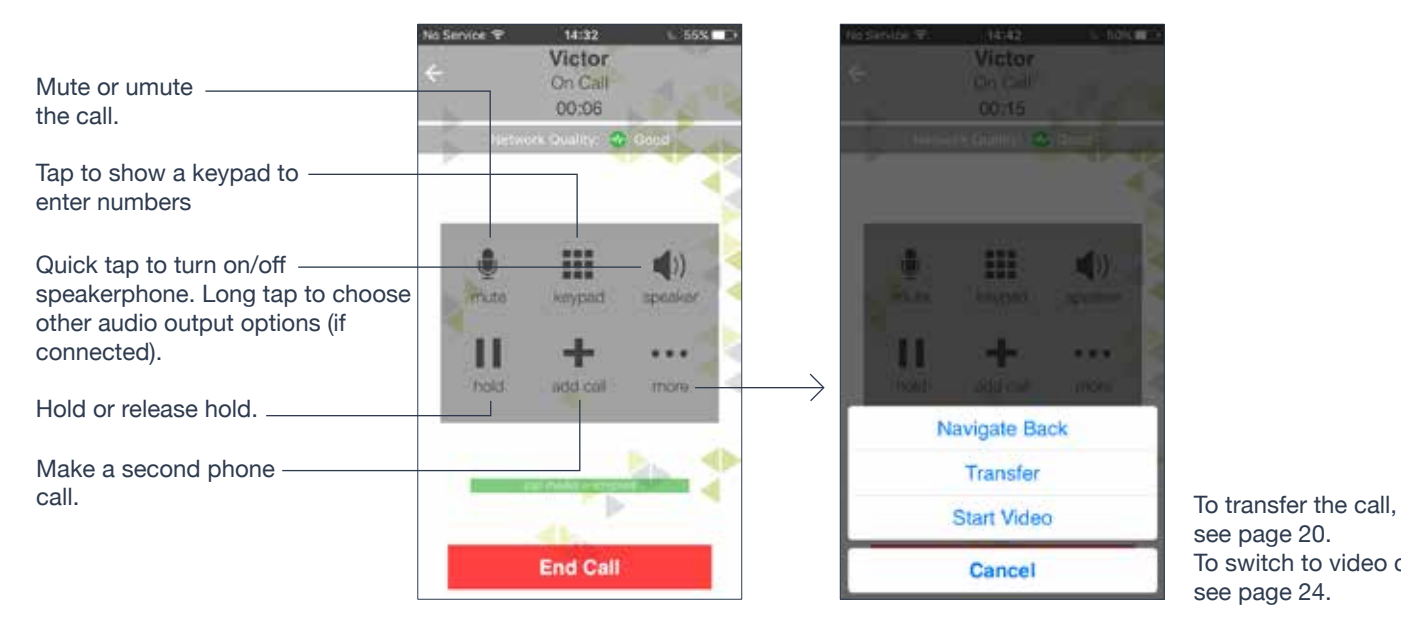

see page 20. To switch to video call, see page 24.

CD)

#### **Handle a Ubity UC Mobile Call and a Native Call**

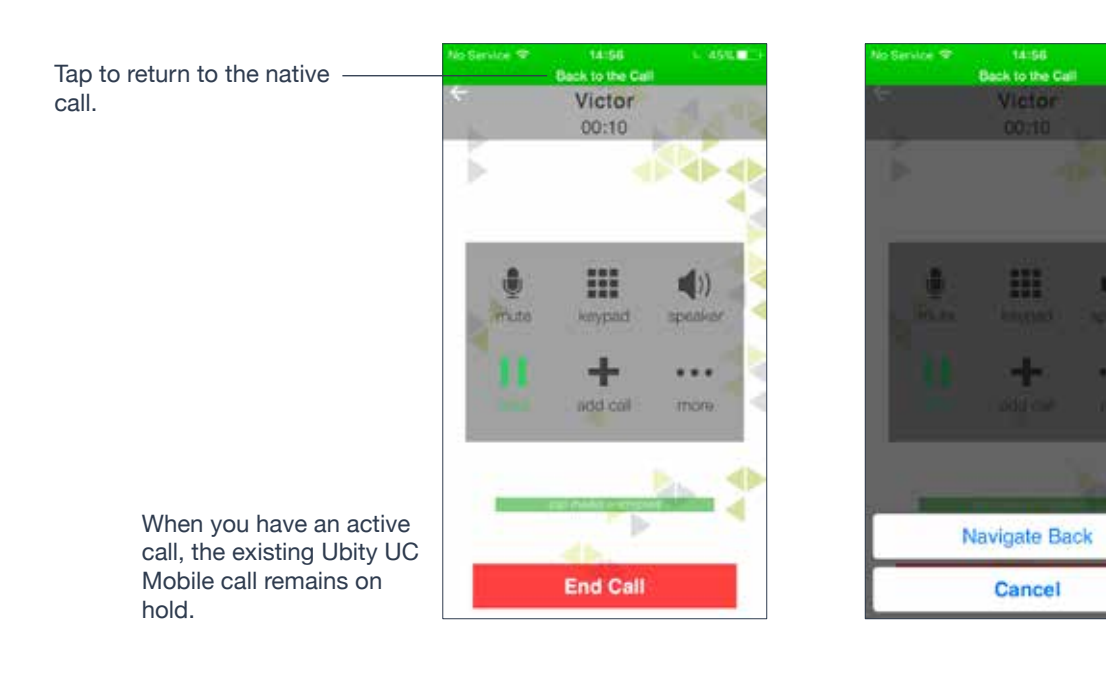

# **RECORD A CALL AND CALL RECORDING TONE**

A call recording tone or beep is presented when recording of a call is started and sent to the other party.

• Muting a call doesn't silence the *beep*.

• If a call is put on hold (either by yourself or the other party), recording is paused. The beep can be heard when recording resumes.

• When you transfer a call, recording stops when redirecting to the other party. When recording restarts, the beep can be heard by the other party.

Listen to the recording on the **History** screen.

You can also manage the recording in **iTunes**® on a desktop computer. Select your device in **iTunes**, click the **Apps** tab at the top of the screen, scroll down to file sharing, then click the Ubiy UC Mobile icon in the **Apps** panel. The recordings appear in the **Ubity UC Mobile Documents** panel.

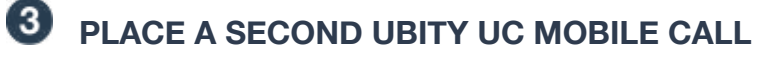

#### **Use the Dialpad**

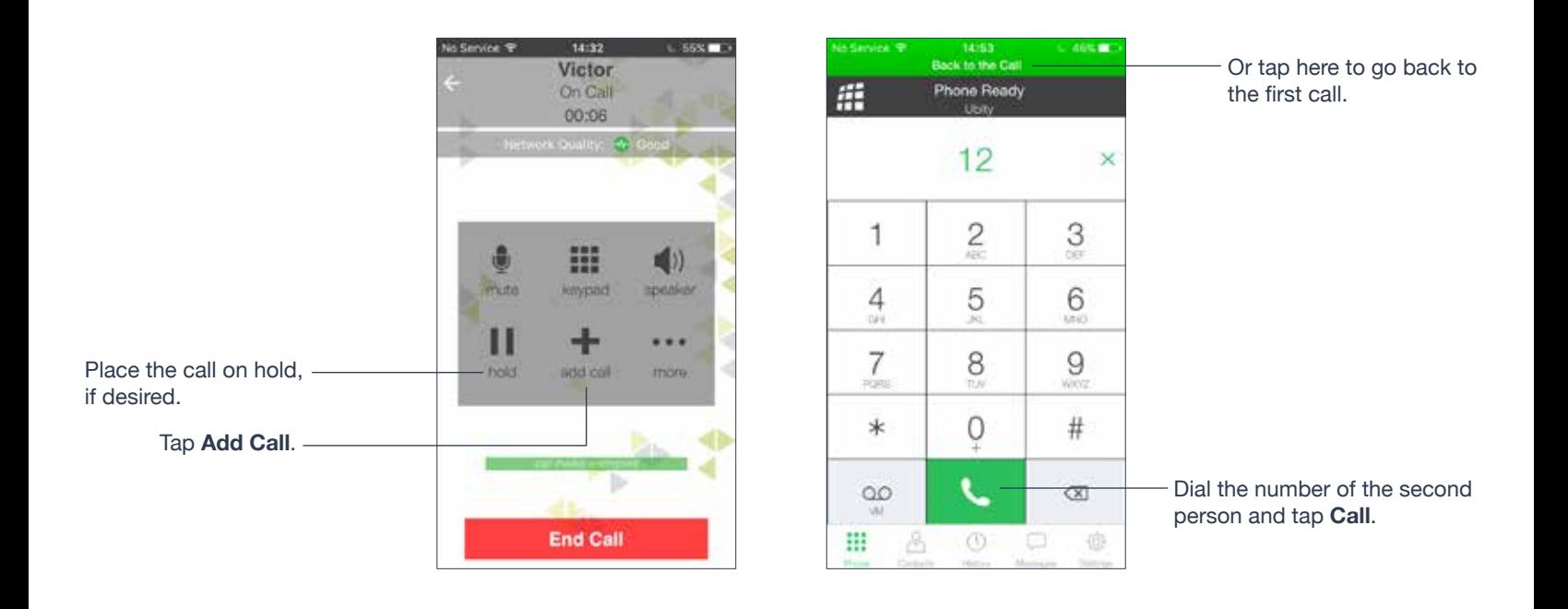

When the call connects, the first call is put on hold. you're now speaking to the second person.

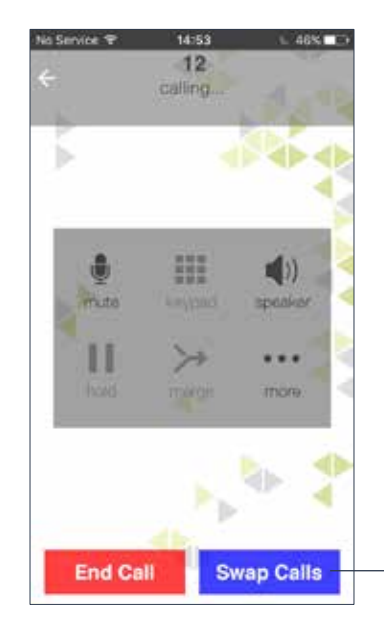

Tap **Swap Call** to switch to the other person.

#### **From the iPhone Contact List**

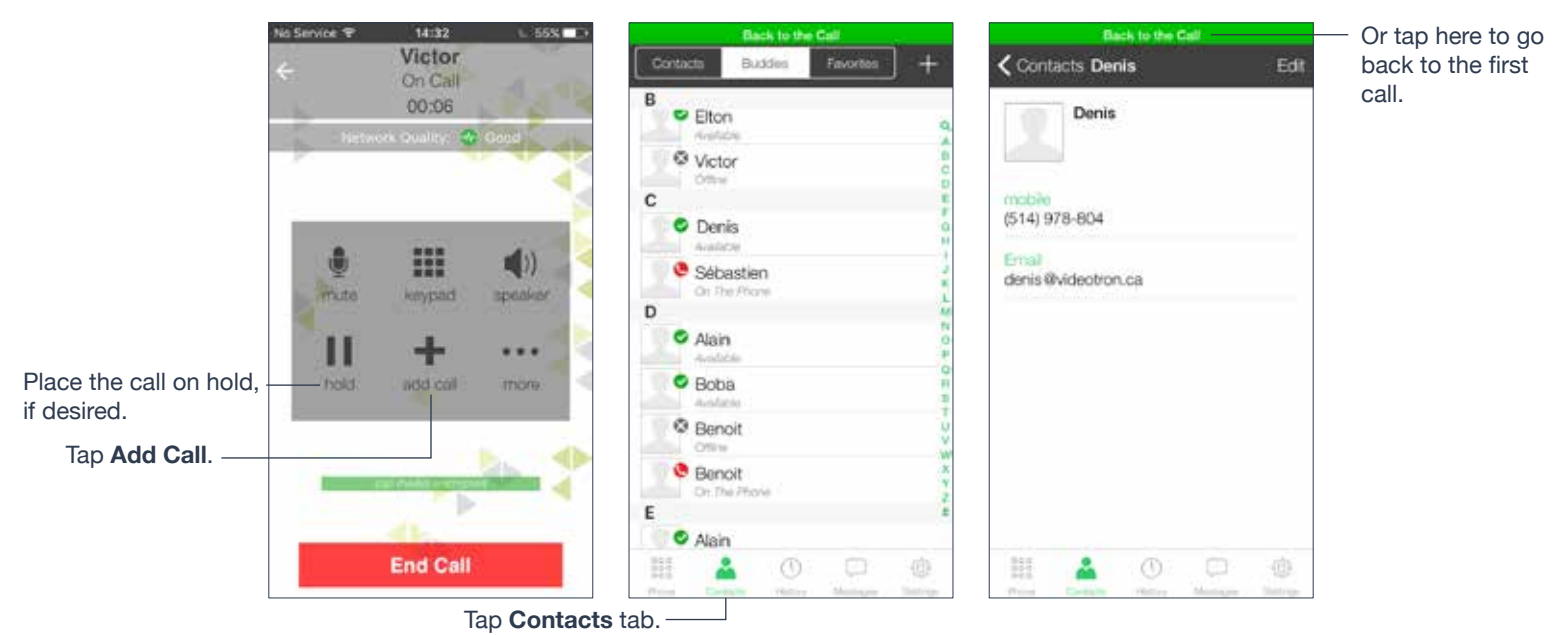

Search for the contact

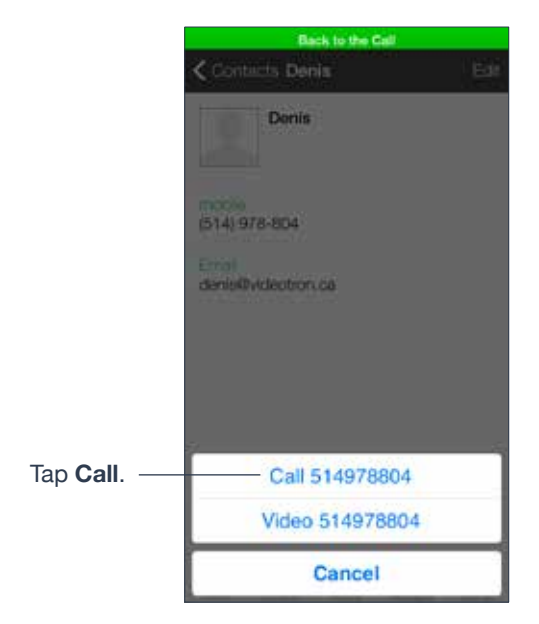

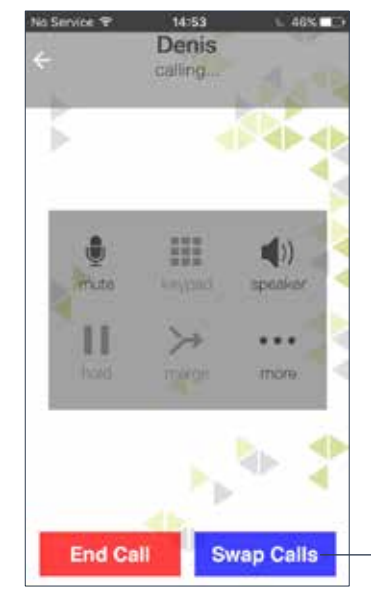

When the call connects, the first call is put on hold. you're now speaking to the second person.

> Tap **Swap Call** to switch to the other person.

## **Handle Two Ubity UC Mobile Calls**

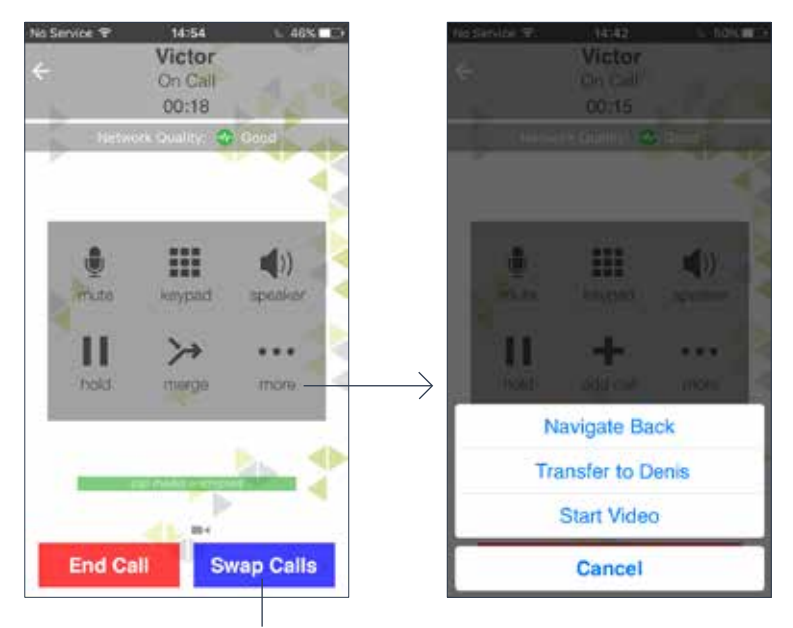

Tap **Swap Call** to switch to the other person.

# **UNATTENDED (BLIND) TRANSFER**

Transfer the current Ubity UC Mobile call to a second person without first talking to that second person.

#### **Use the Dialpad**

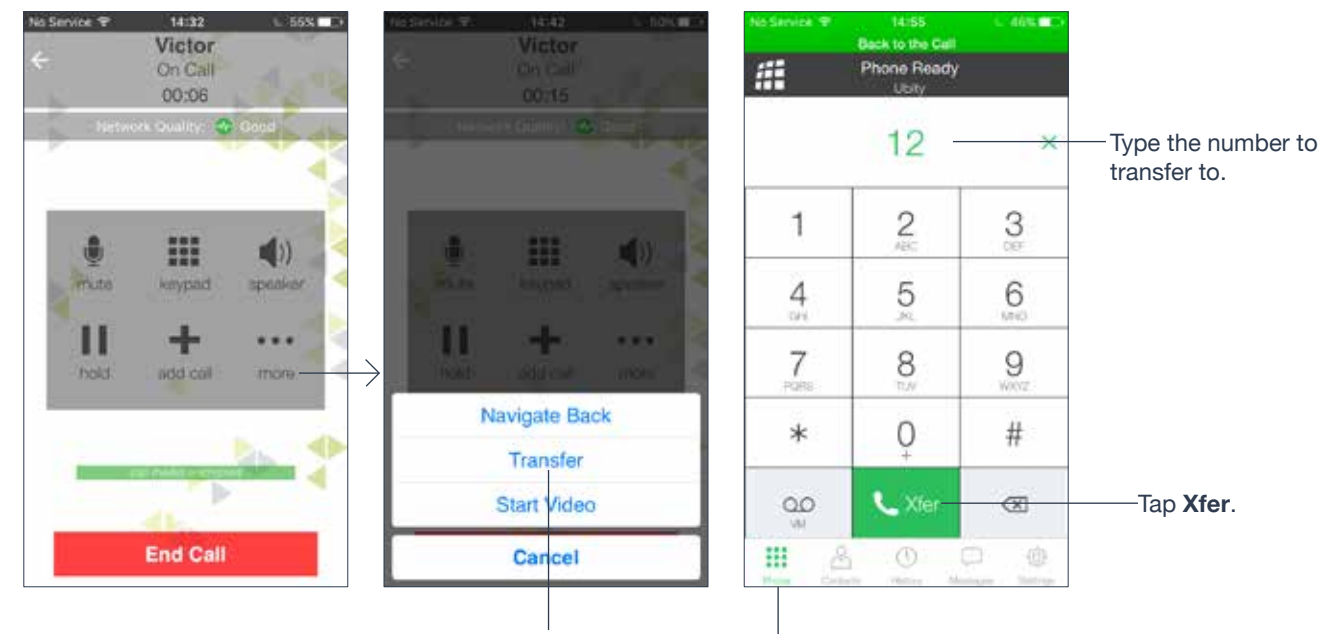

Tap **Transfer**.

If necessary, tap here to display the **Dialpad**.

If necessary, tap **Contacts**.

#### **By Selecting a Contact**

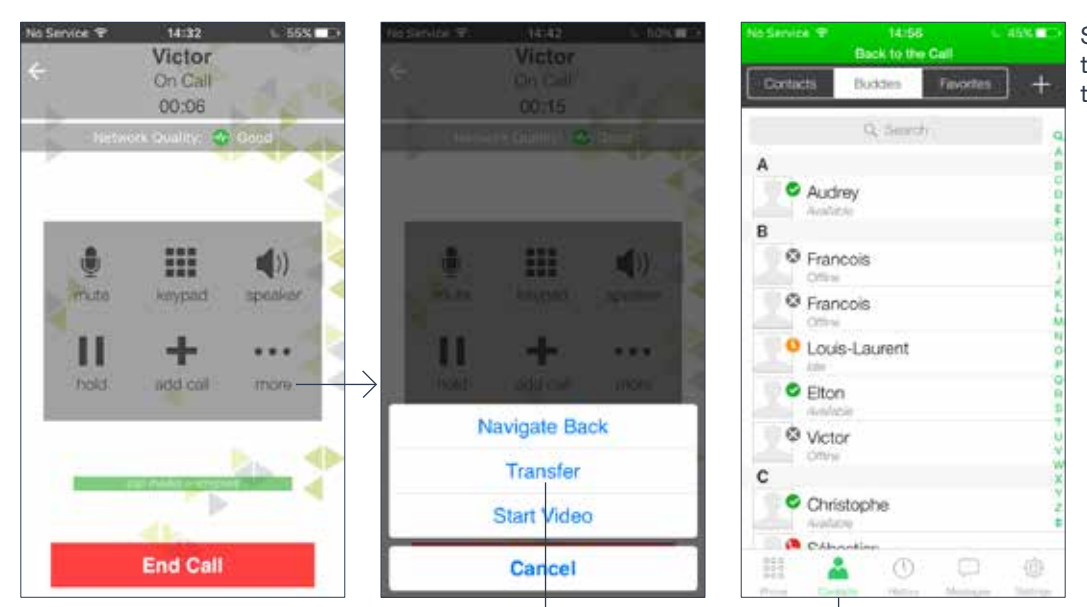

Search for and tap the contact and tap the phone number.

Tap **Transfer**.

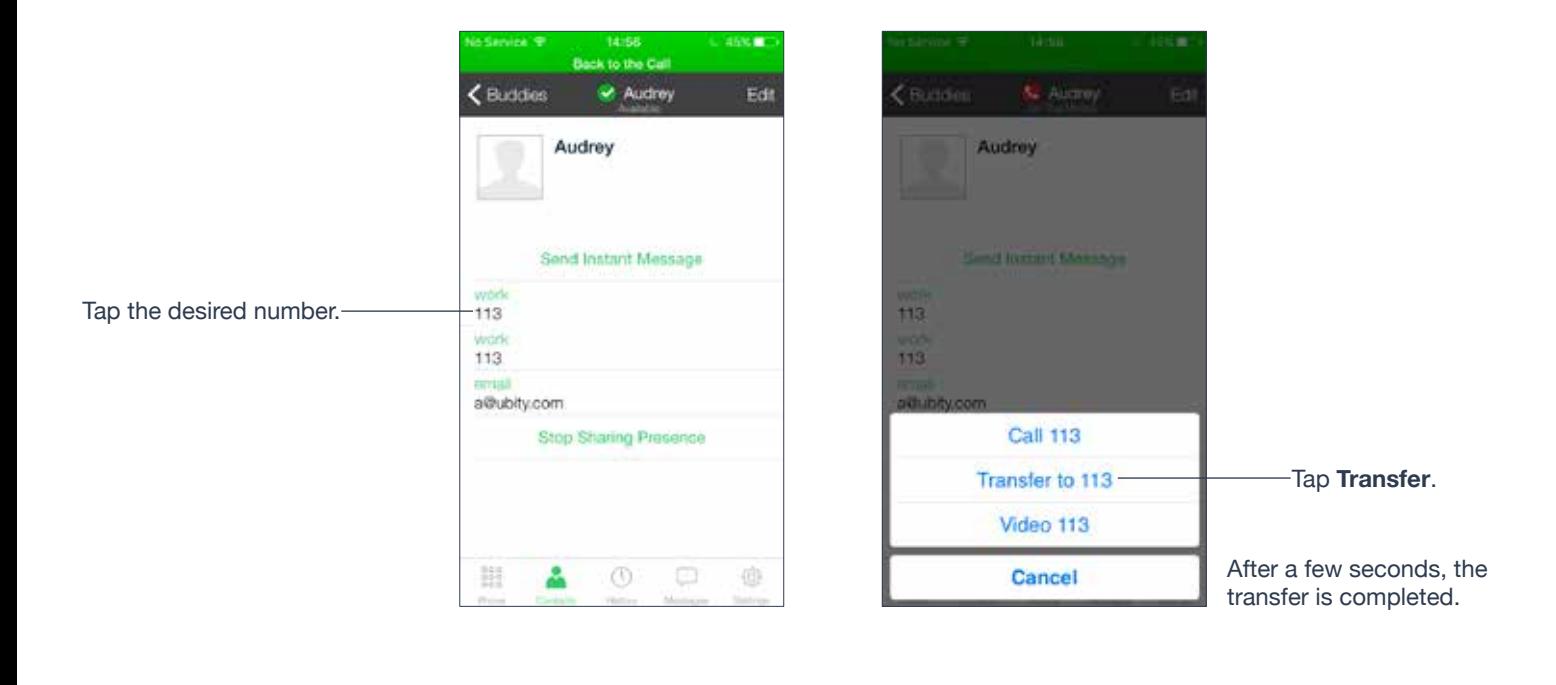

# **6** ATTENDED TRANSFER

You can speak to the second person first, then transfer the first caller to them. Establish two calls.

Establish two calls (page 17).

**Swap Calls** displays when two calls are established.

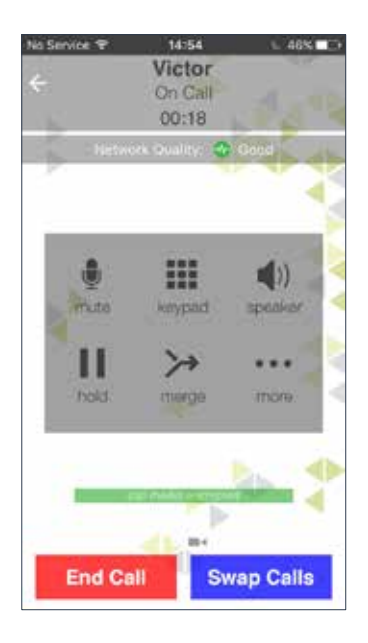

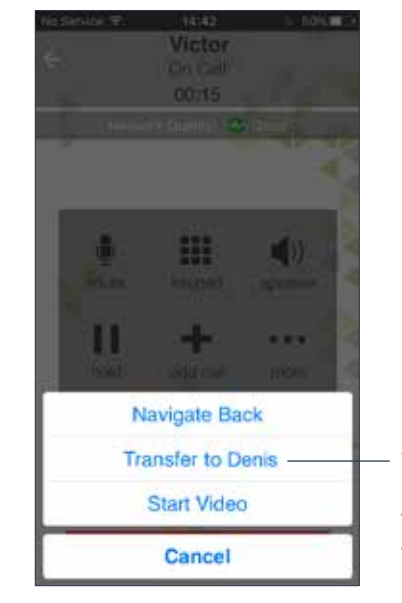

When ready, tap **Transfer**.

The live call is transfered to the on-hold call.

*C* CONFERENCE CALL

When you have two Ubity UC Mobile calls established, you can merge the calls into a threeway conference call.

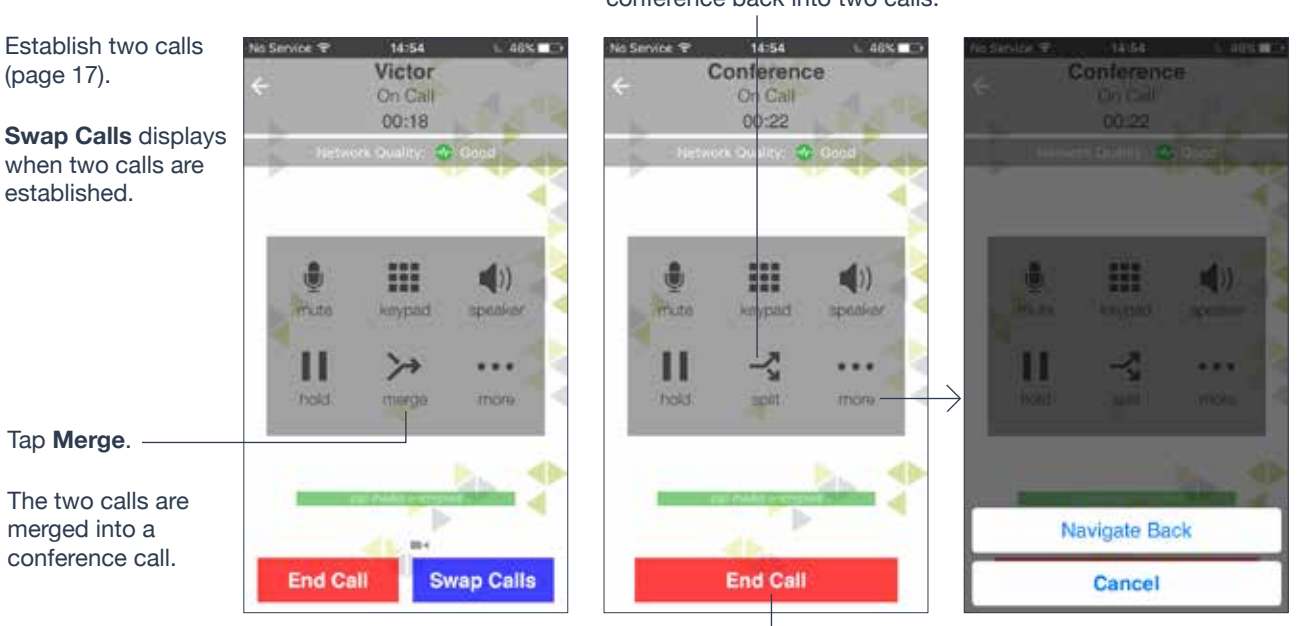

If desired, you can split the conference back into two calls.

Tapping **End Call** ends the conference and hangs up on both calls.

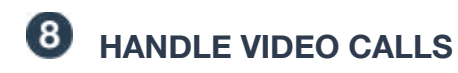

## **Place a Video Call**

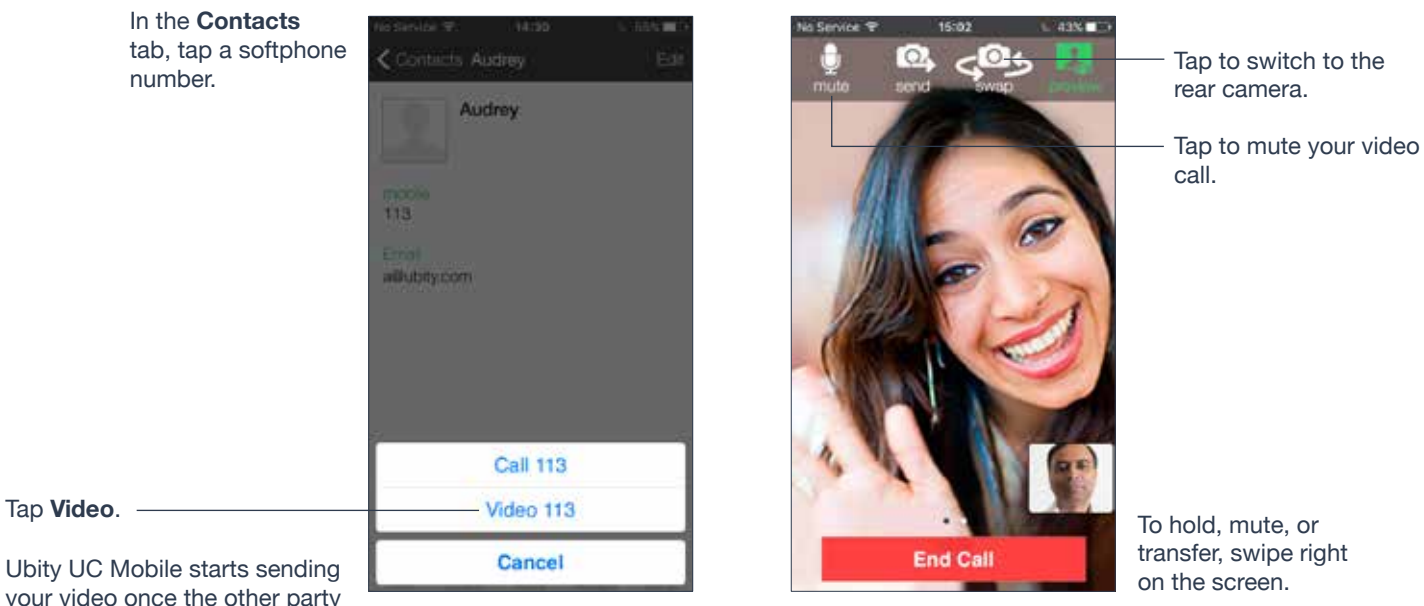

your video once the other party accepts your video call.

## **Add Video During an Audio Call**

When you place a call using the dialpad, Ubity UC Mobile makes an audio call. Add video to the audio call.

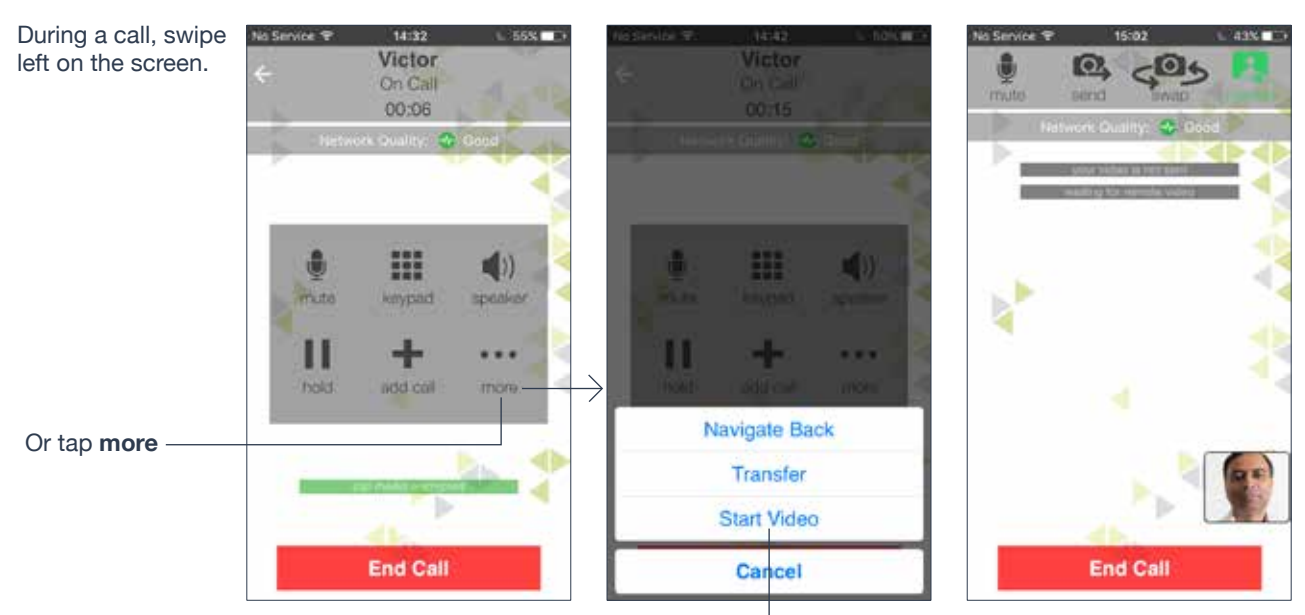

Ubity UC Mobile starts initializing video.

You'll see the other party's video after they add video on their end.

Then **Add Video**.

## **Receive a Video Call**

When the other party places a video call, you'll see their video on Ubity UC Mobile after you answer the call.

• You can start sending your video, if desired, by tapping the **Send** icon.

• If you don't want to receive the other party's video during a call, swipe right on the screen, and tap **More** > **Remove Video**. The call will be switched to an audio call.

#### **During a Video Call**

During a video call, you can:

• Transfer a video call. The transferred call will be placed as an audio call, and then both parties can add video to the audio call.

• Establish two video calls and merge them into an audio conference call (no video conference call supported yet).

- Record only audio of video calls.
- Mute a video call.

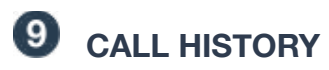

Tap the **History** icon at the bottom of the screen.

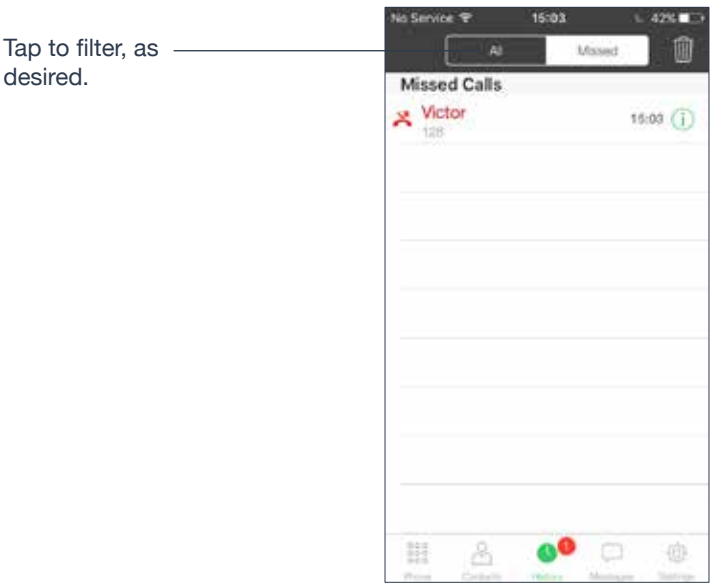

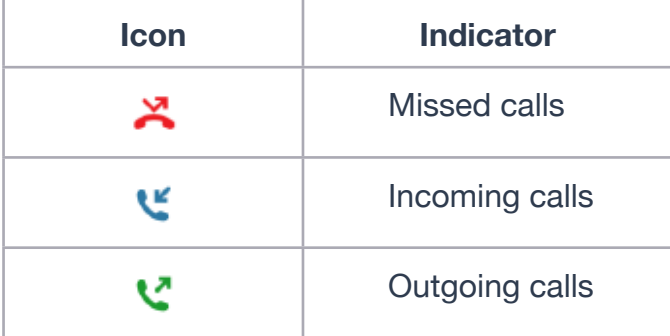

## **Clear the History**

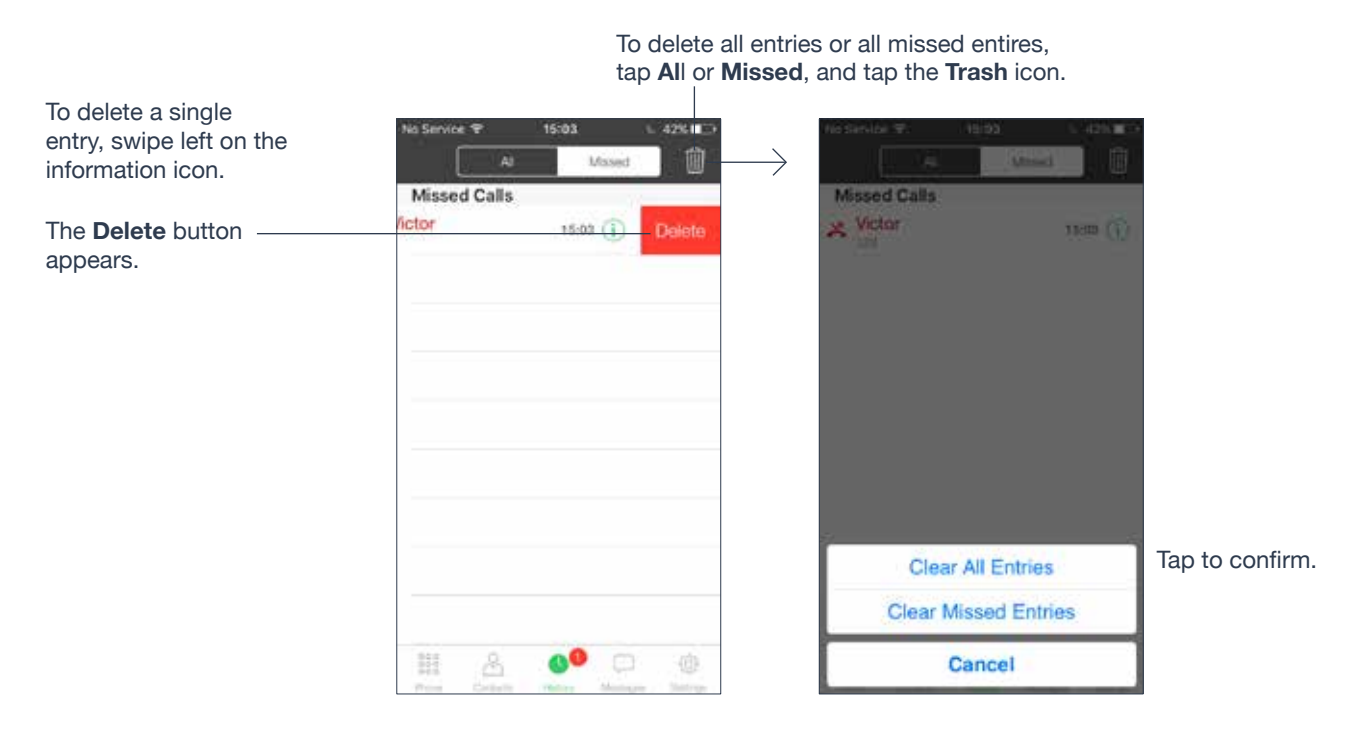

## **Create a Contact from History**

You can create a contact from a history item.

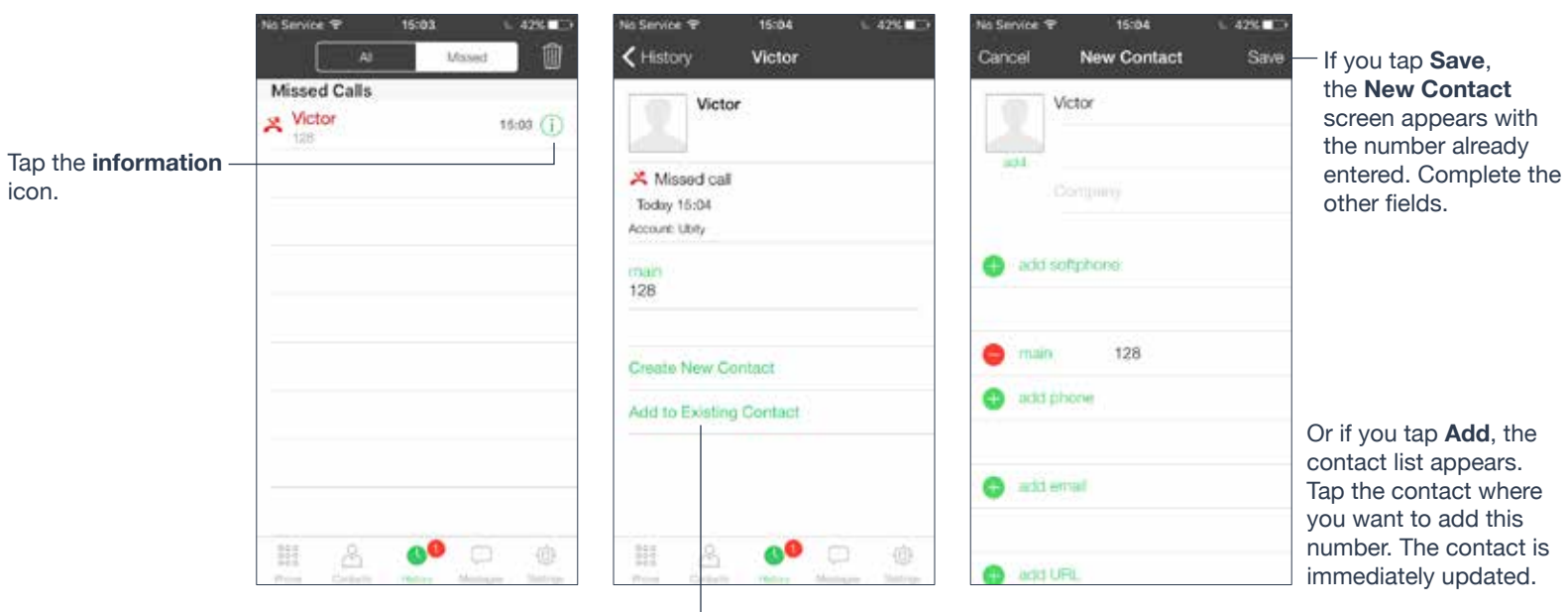

Tap **Create New Contact** or **Add to Existing Contact.**

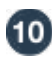

# *ACCESS VOICEMAIL*

Incoming calls go to voicemail if:

- Ubity UC Mobile isn't running
- You already have two calls established.

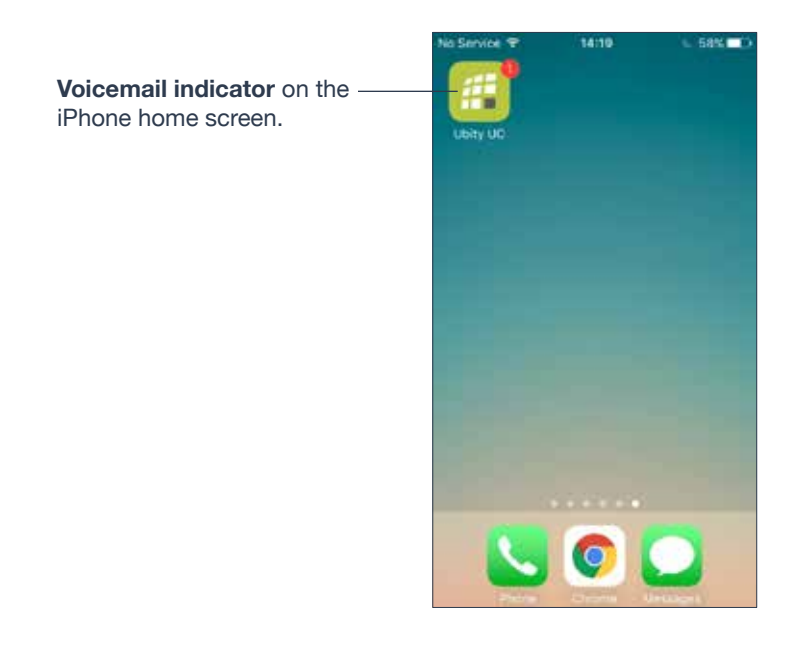

|                      | $\frac{1}{2}$ | 3<br>$+160$     |
|----------------------|---------------|-----------------|
| 4<br>der :           | 5             | $6\overline{6}$ |
| $\frac{7}{\sqrt{2}}$ | 8<br>iúi      | 9<br>whole.     |
| $\ast$               | U             | #               |
| $\frac{50}{2}$       |               |                 |

Tap the **voicemail** icon. The voicemail number appears in the entry field. Make your call.

#### **5 — PRESENCE AND INSTANT MESSAGING**

#### With **Presence** and **Instant Messaging**, you can:

• Share your online status (presence) and exchange instant messages with contacts who are also using Ubity UC Mobile or Desktop.

## **C** SEND AN IM/REPLY TO AN IM

You can send an instant message to a contact.

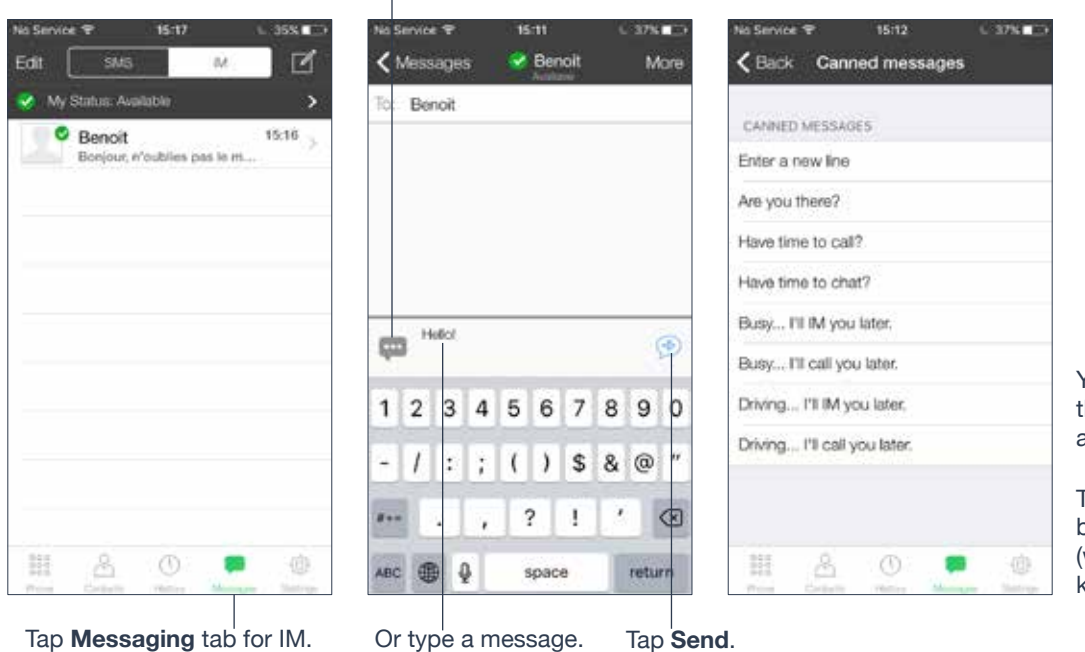

Tap to choose the predefined **Canned messages**.

> You can also call if this person provides a phone number.

Tap to insert a line break in a message (works as the **Return** key).

## **By Selecting a Contact**

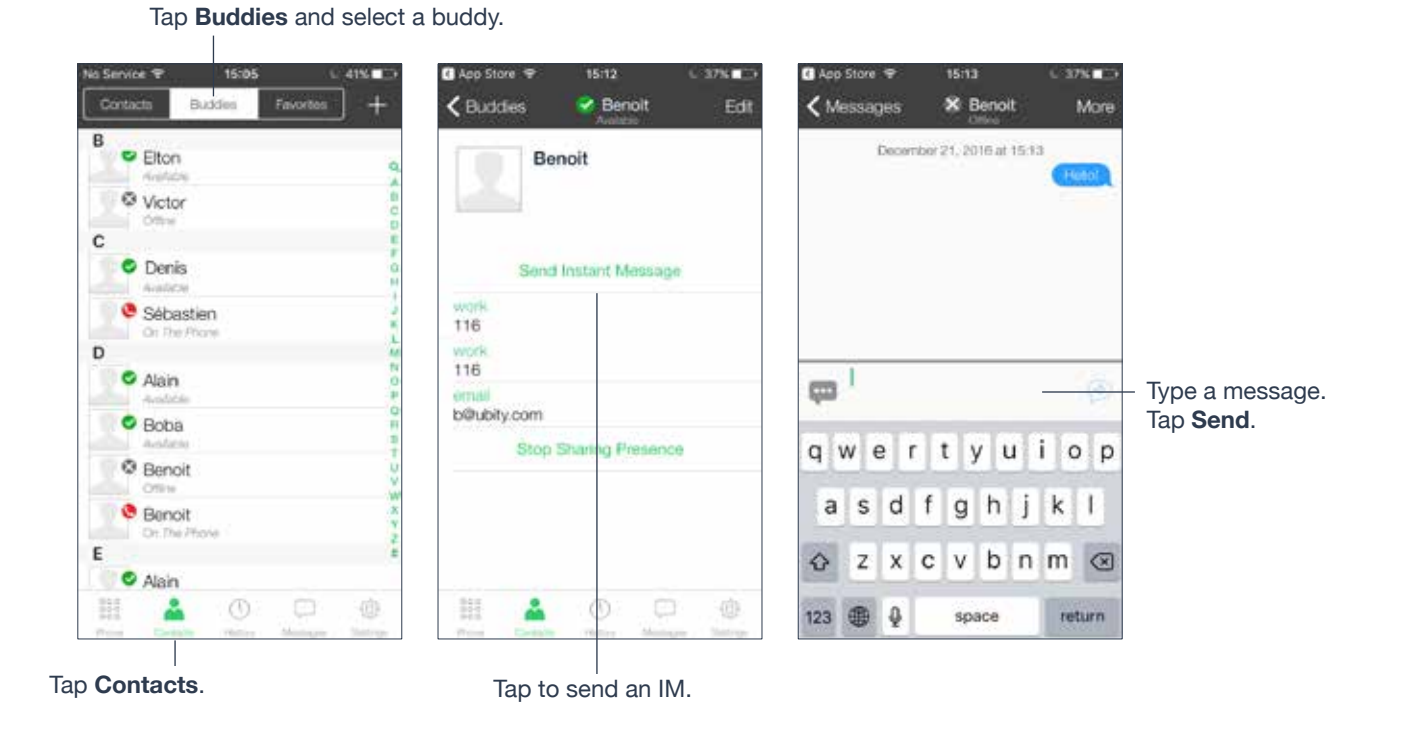

#### **Reply to an IM**

You can reply to the IM without unlocking the phone.

# **WORK WITH MESSAGE HISTORY**

From the **Message History**, you can:

- Call the person by tapping **More** > **Call**
- Re-send the message
- Copy, delete, or forward the message

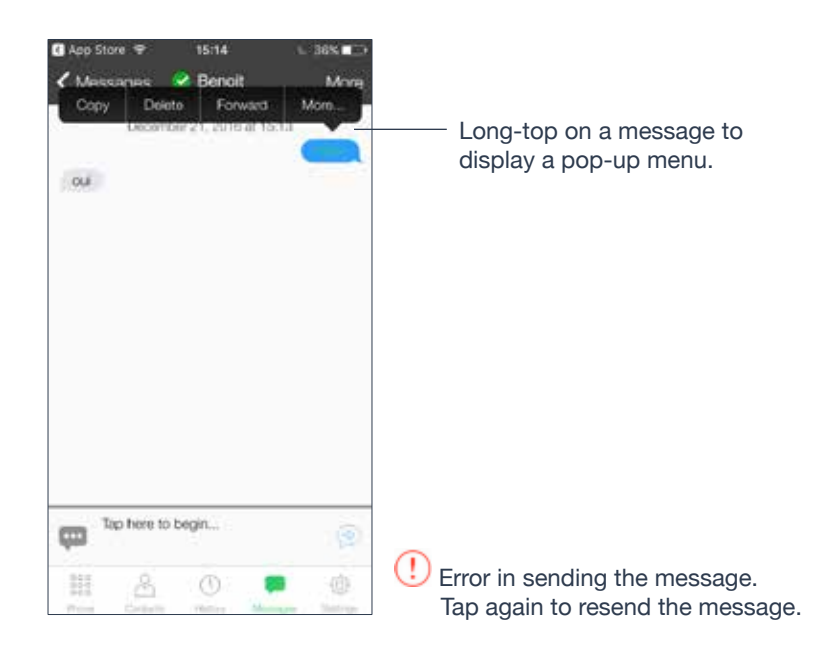

If there's an error in sending a message, a red icon appears beside the message. Tap the red icon to resend the message.

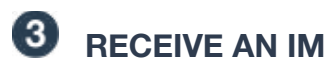

An alert comes up when you receive an IM.

When Ubity UC Mobile is in the background, an alert pops up.

To hide the actual message on alert/ banner, turn on **Private When Locked** under **Preferences**.

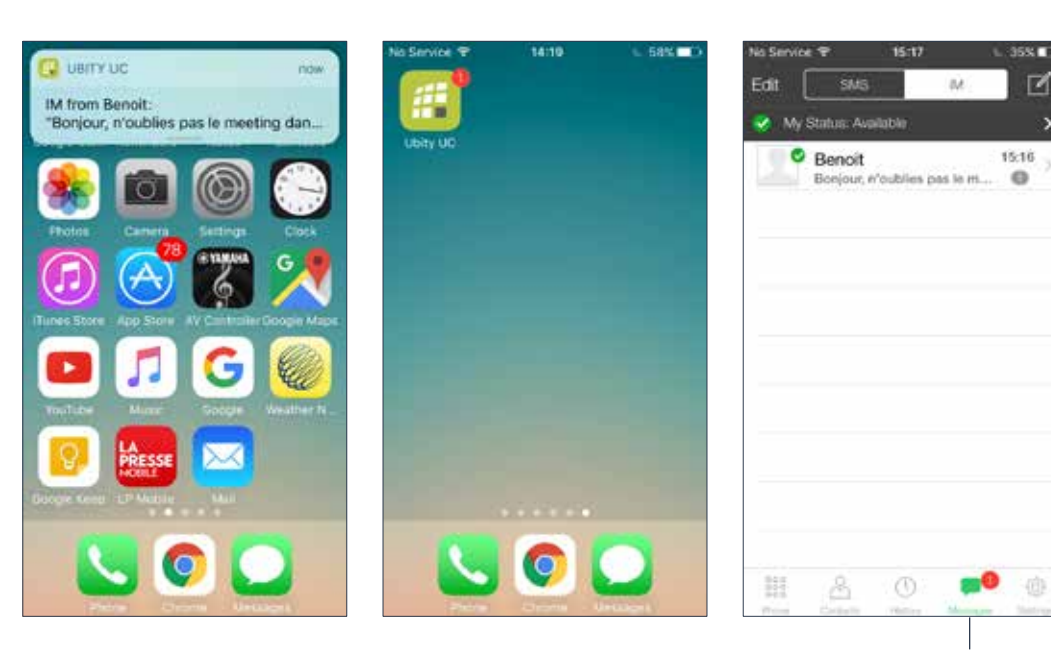

Tap. A new message appears.

## **START GROUP CHAT**

Invite up to 10 buddies for a maximum of 11 people in a group chat.

Once a group chat is held with participants, you can't add more buddies or remove some of the participants.

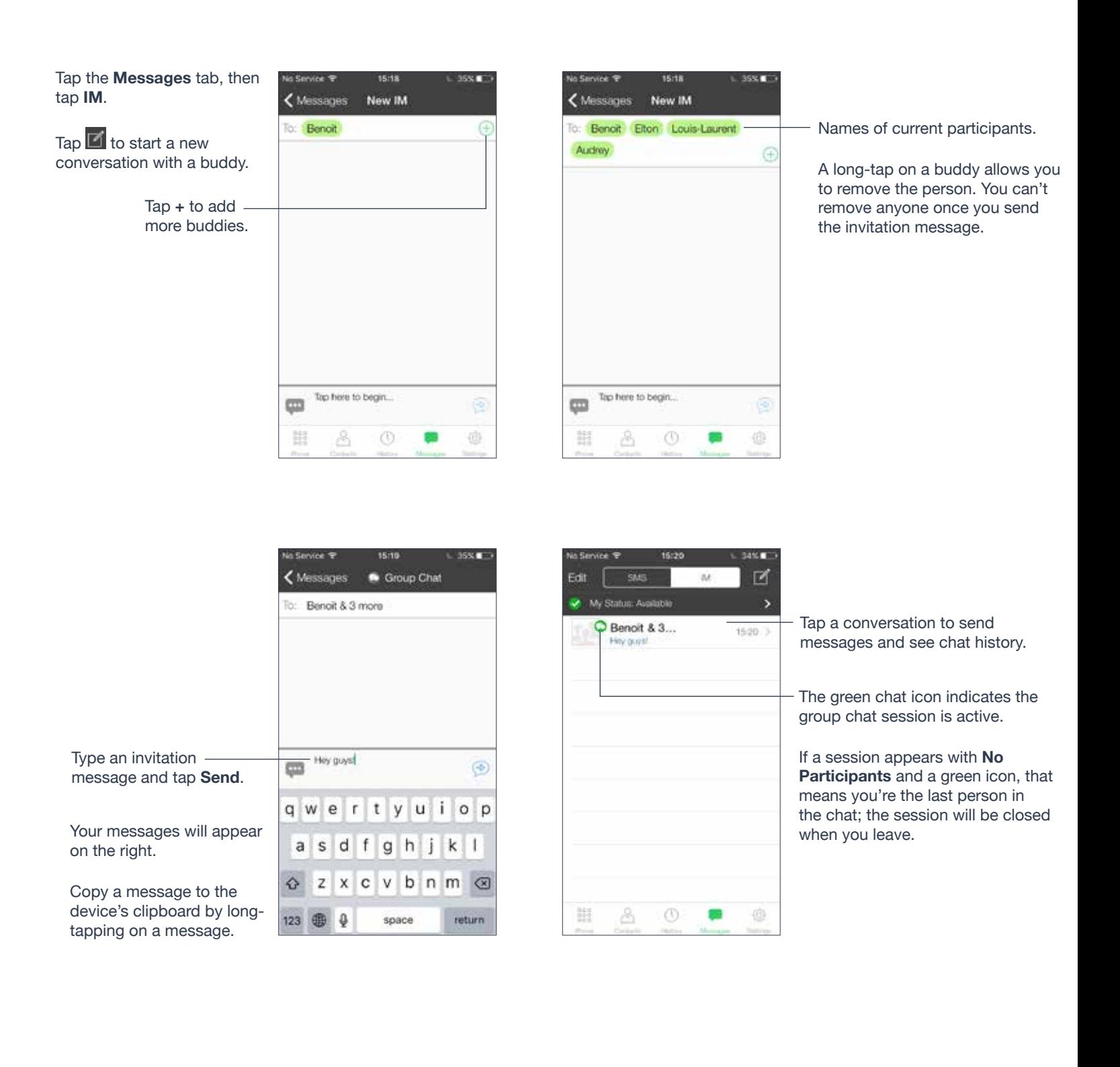

## **Join a Group Chat**

When you're invited to a group chat, the invitation message comes in as a regular message. You're automatically placed into the group chat once you receive the message.

## **Leave a Group Chat**

Deleting a group chat on the **IM**/**Messages** tab lets you leave the chat. You won't be able to come back to the chat or view the chat history.

# **6** SET YOUR OWN STATUS

When you start Ubity UC Mobile, your online status is "**Available**."

When you make or receive a phone call, Ubity UC Mobile updates your status to "**On The Phone**" (if your online status is "**Available**" and no custom status note is specified).

You can change your status from "**Available**" to "**Busy**" or "**Away**". When you change your status from "**Available**" or specify a custom status note, your status remain as specified until you update it yourself.

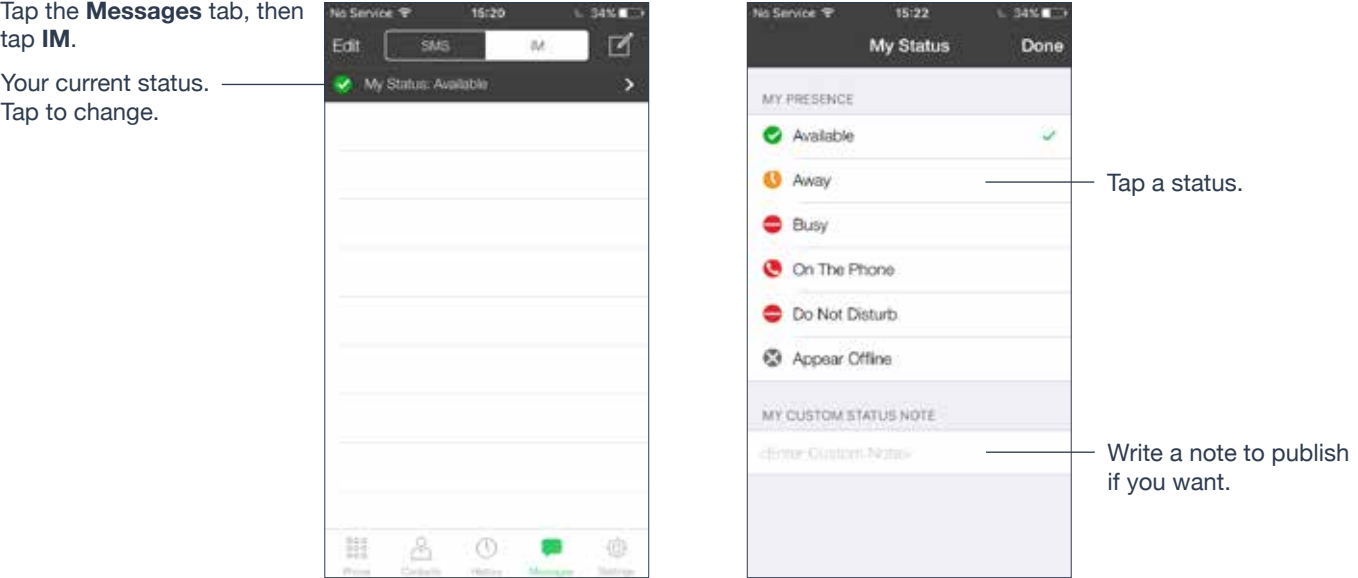

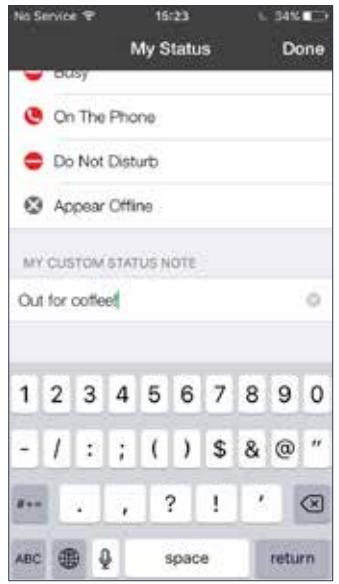

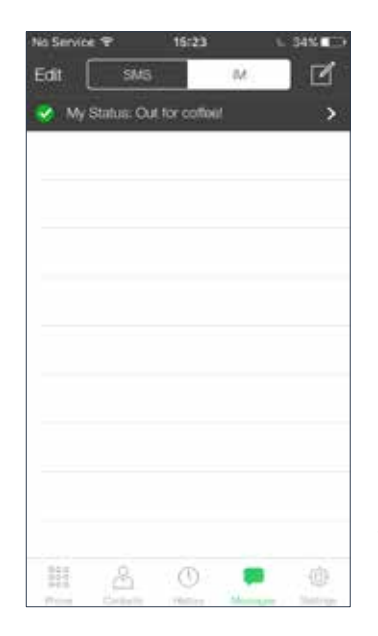

Your contacts will see your status and custom note.

## **Presence**

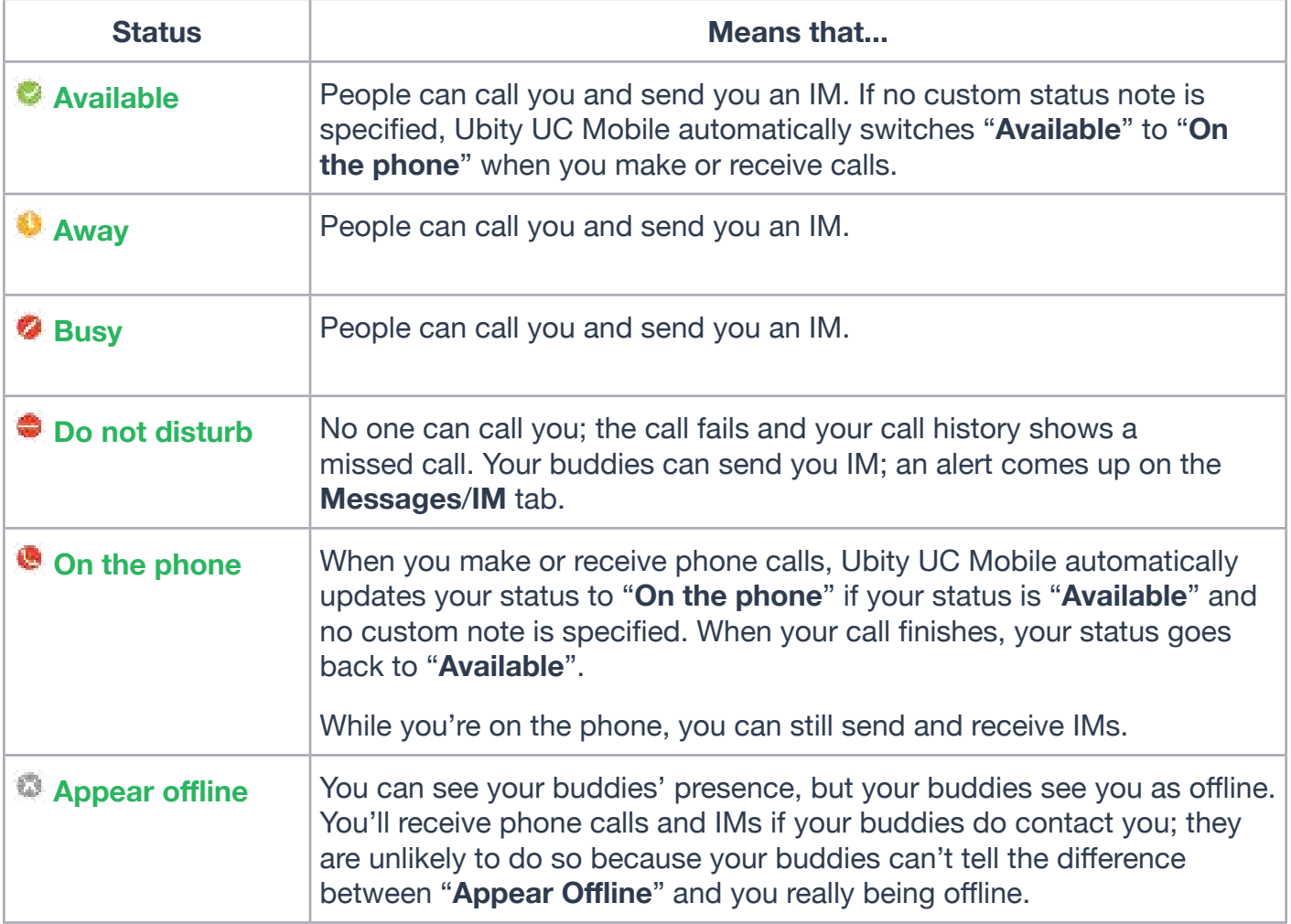

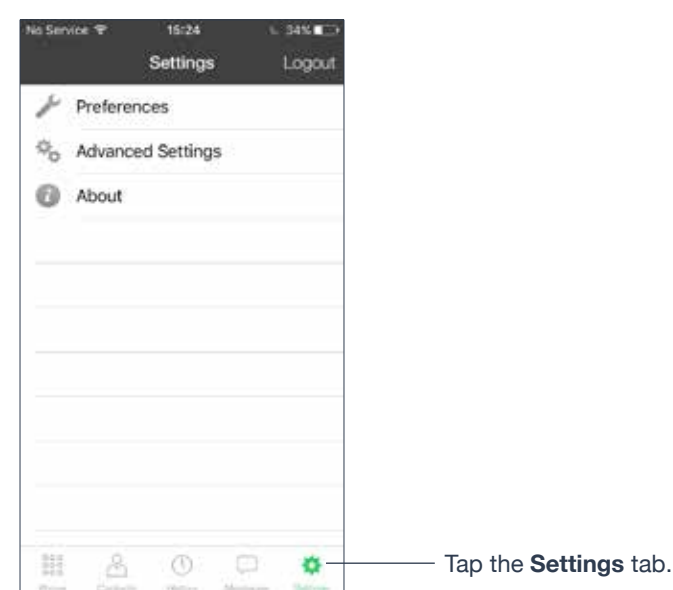

**6 — SETTINGS**

**<sup>O</sup>** PREFERENCES

Scroll down to see all 16:24 34% **C** 16:24 34% 03 16:24 34% E Service <sub>T</sub> Service <sub>9</sub> Service <sub>?</sub> fields.<Settings Preferences <Settings Preferences  $\zeta$  Settings Preferences Ringtone Marimba MOBILE DATA NETWORK Alert Sound Use When Available CALC IN PROGRESS Alert Vibration Contact Image None > Allow VolP Calls Private When Locked Mobile Call Interrupt Erable to allow Ubity UC Mobile to use your<br>mobile data plan when Wi-Fi is not available. Silence Alert Text Tone Tri-tone > INCOMING CALL PHONE NUMBER VIDEO CALLS Play Ringtone Single Touch To Call Enable Video Vibrate Show URI Domain Send Landscape See Accounts Dial Plans settings to manipulate<br>phone numbers prefixes. Alert Answer Video Quality Automatic > Alert Missed CLIENT-SIDE CALL FORWARDING LOGIN CONTROL Allow Answer On Lockscreen Forward Calls Auto Login 詛 8  $\circledcirc$ ø 森 證  $\triangle$  $\circledcirc$ Ø. 娄 目  $^{\circ}$  $\circledcirc$ o. 森 

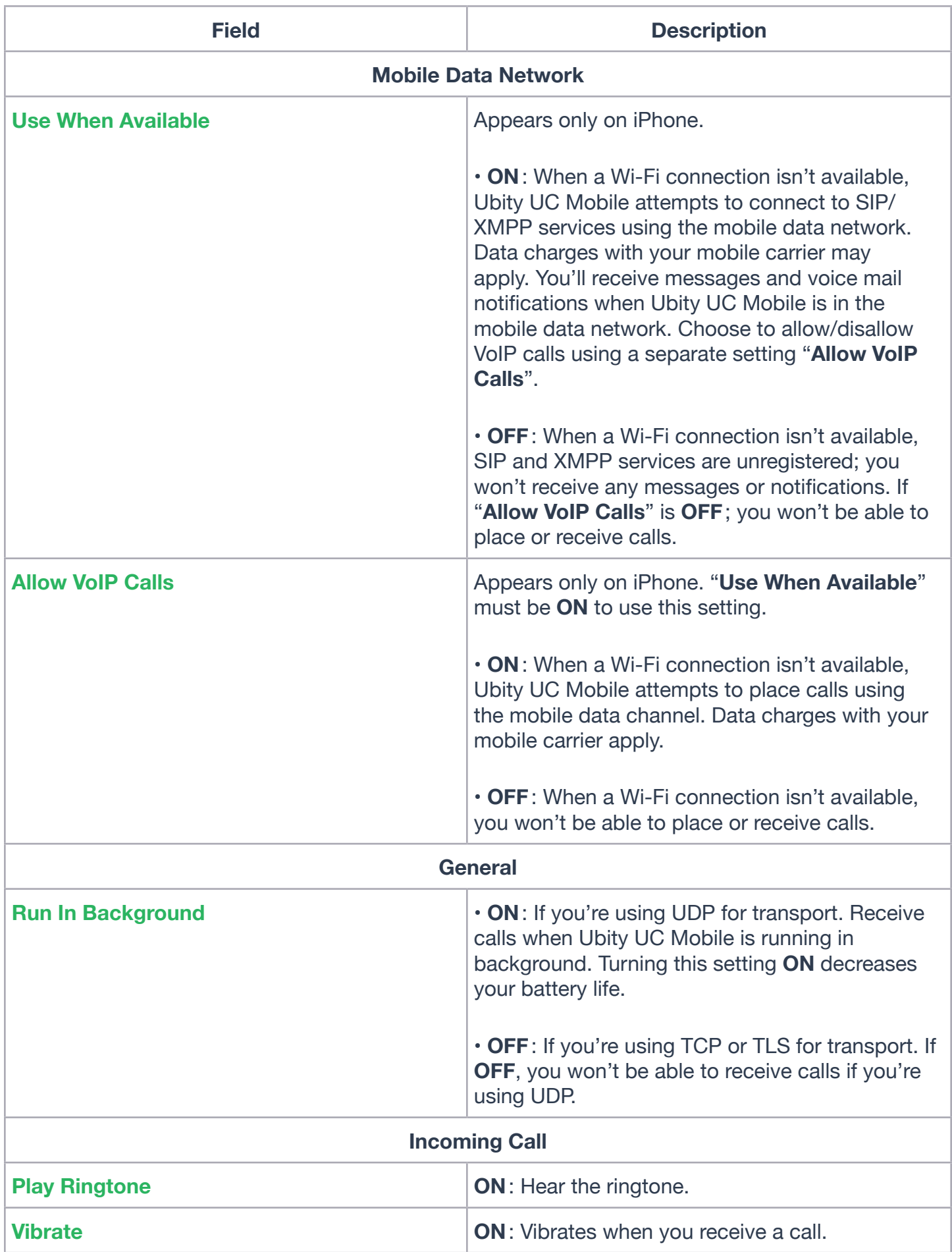

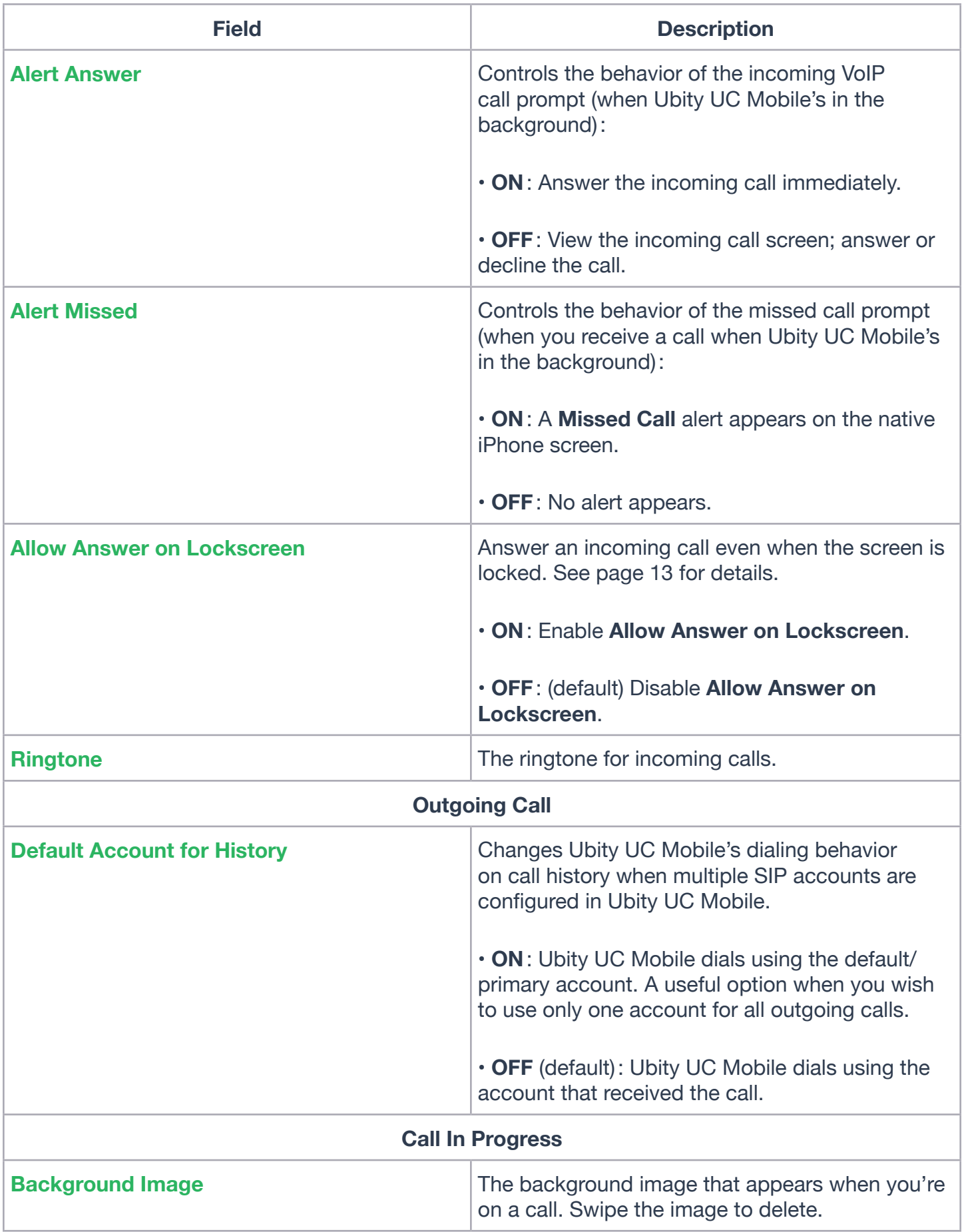

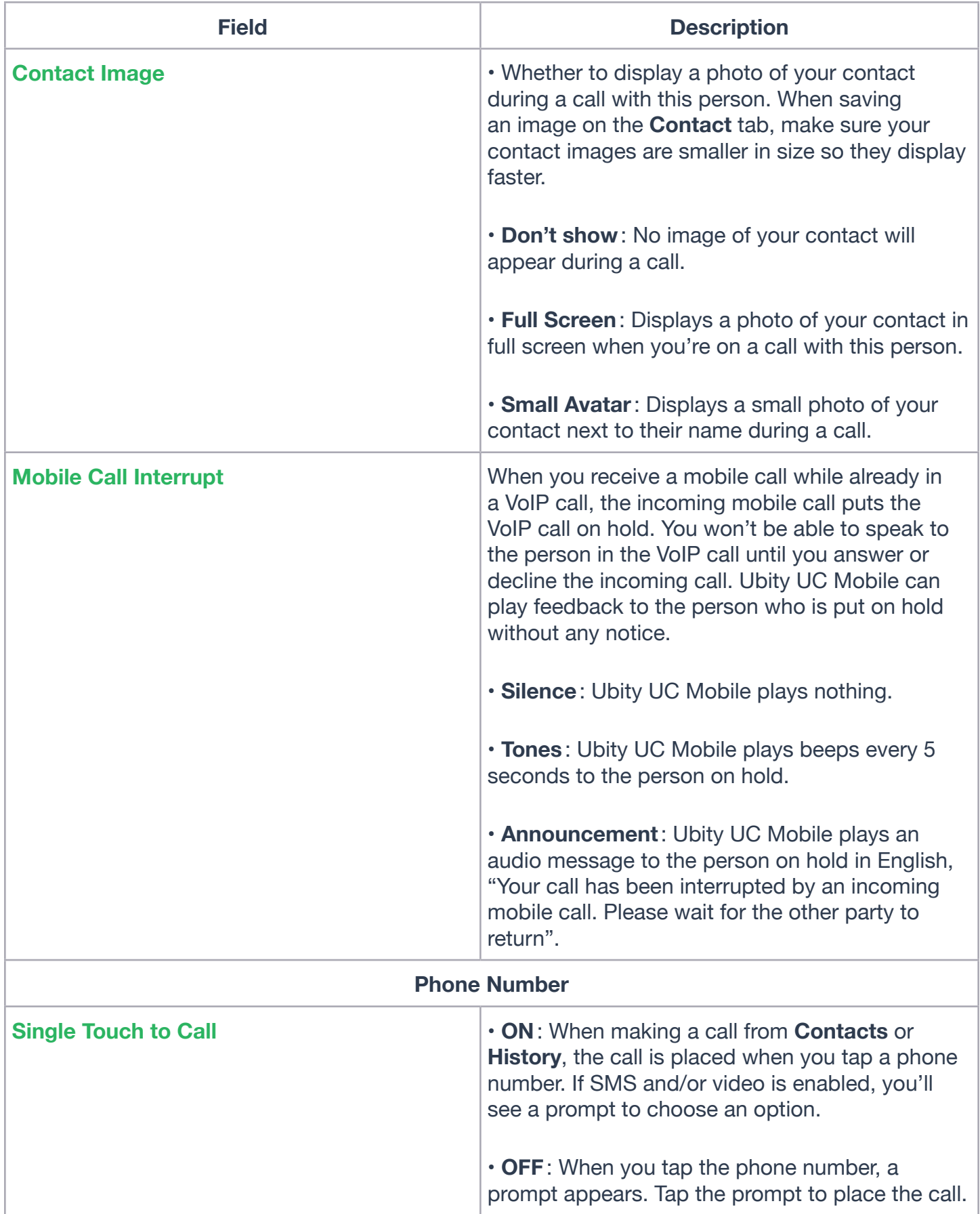

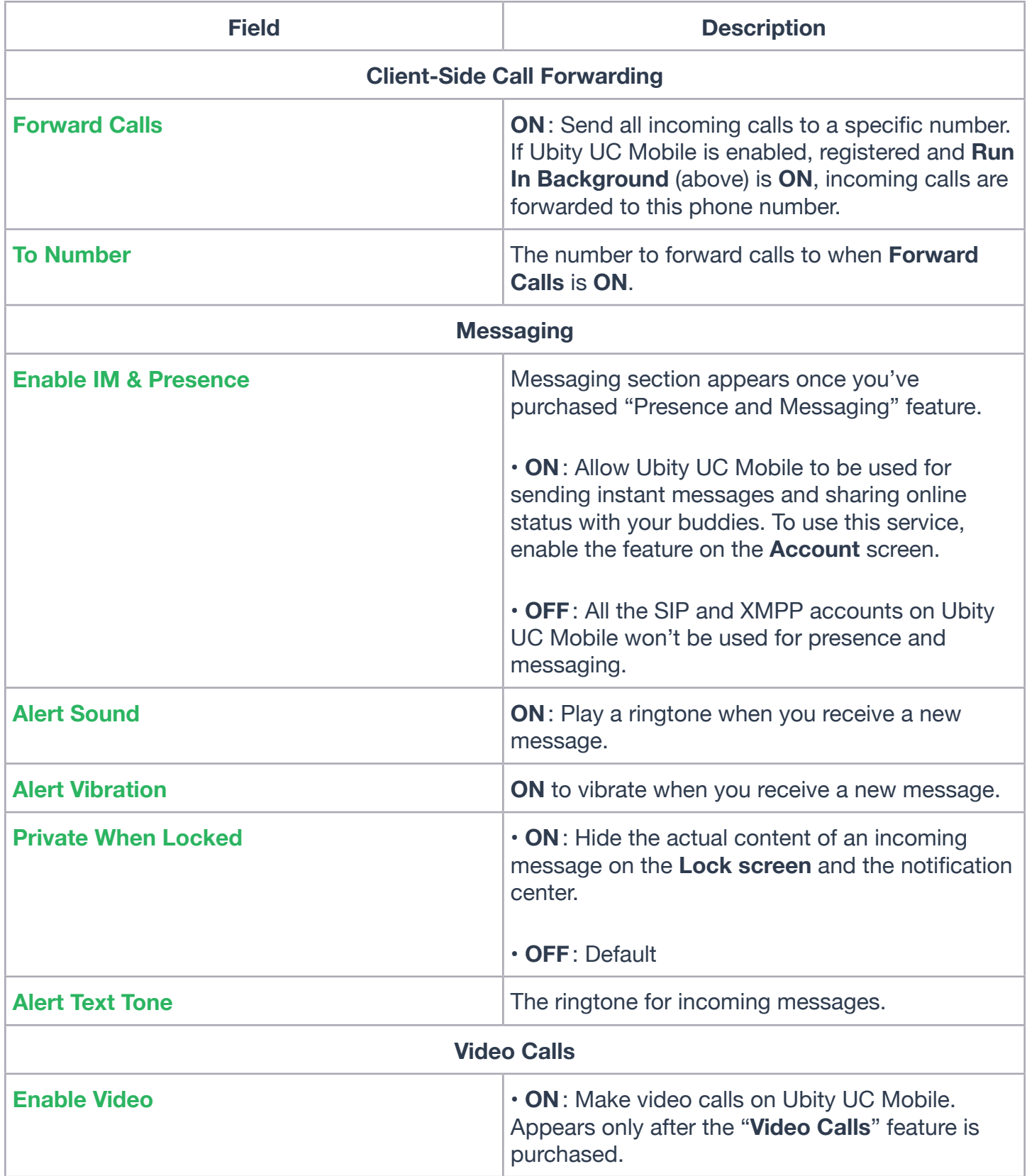

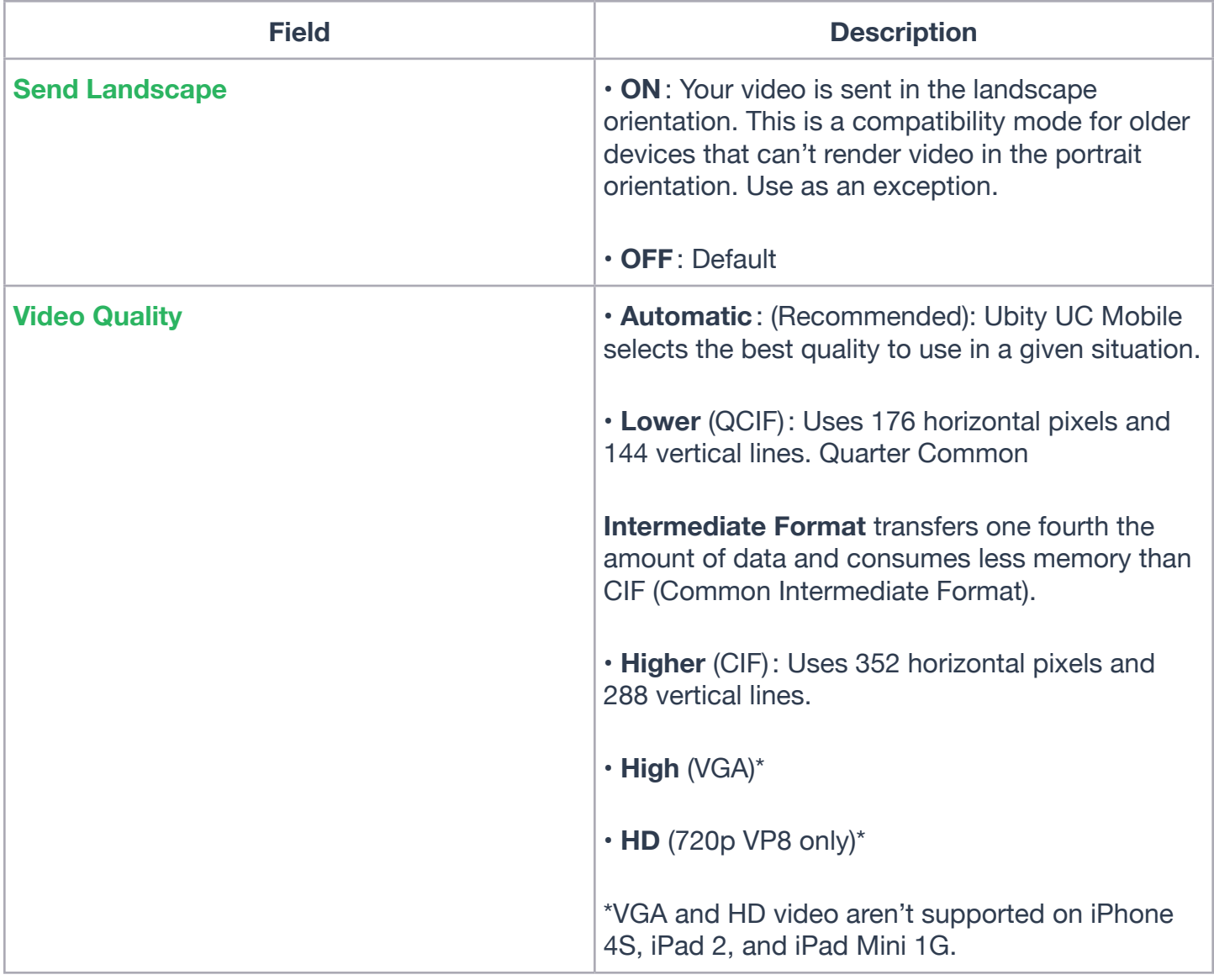

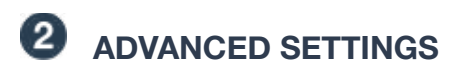

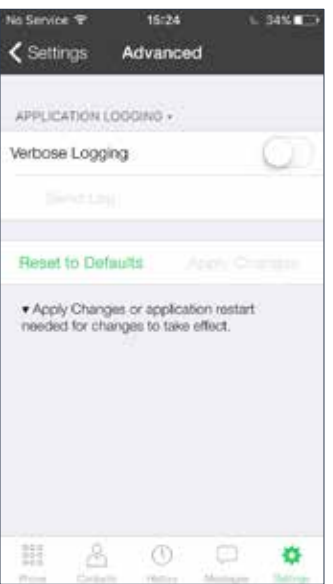

*If you make changes to the fields identified by a , you must tap the*  **Apply Changes** *button at the bottom of the screen or restart Ubity UC Mobile.*

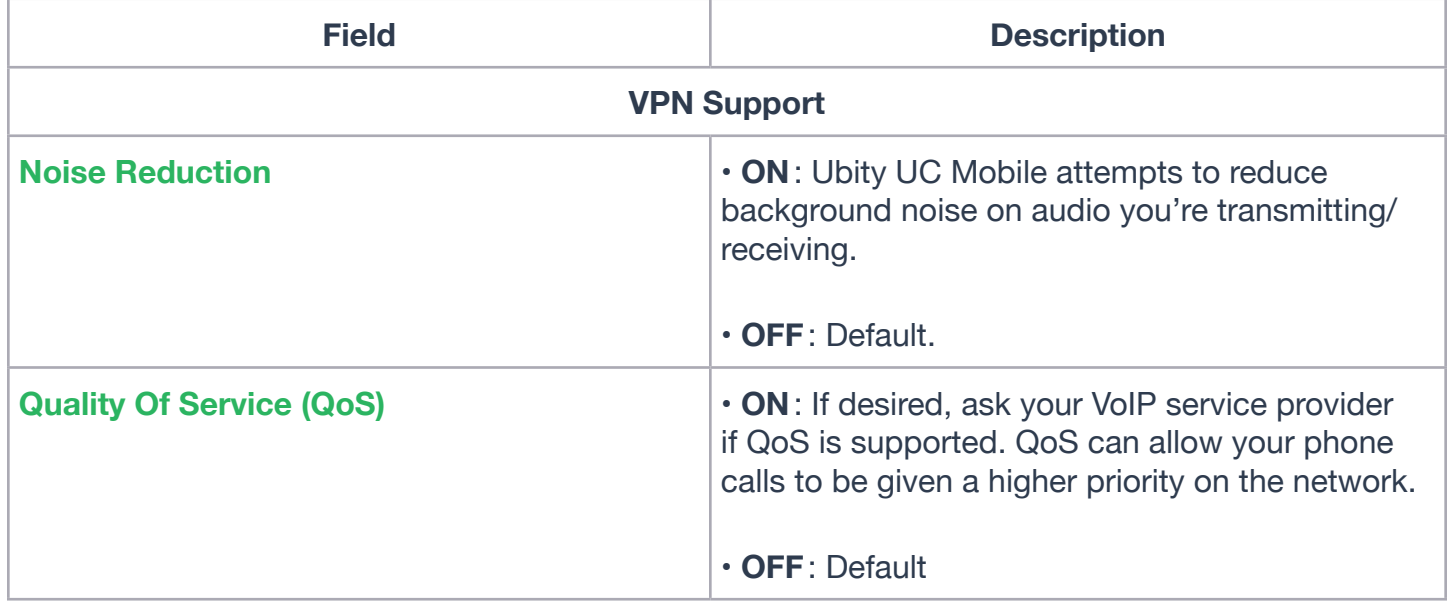

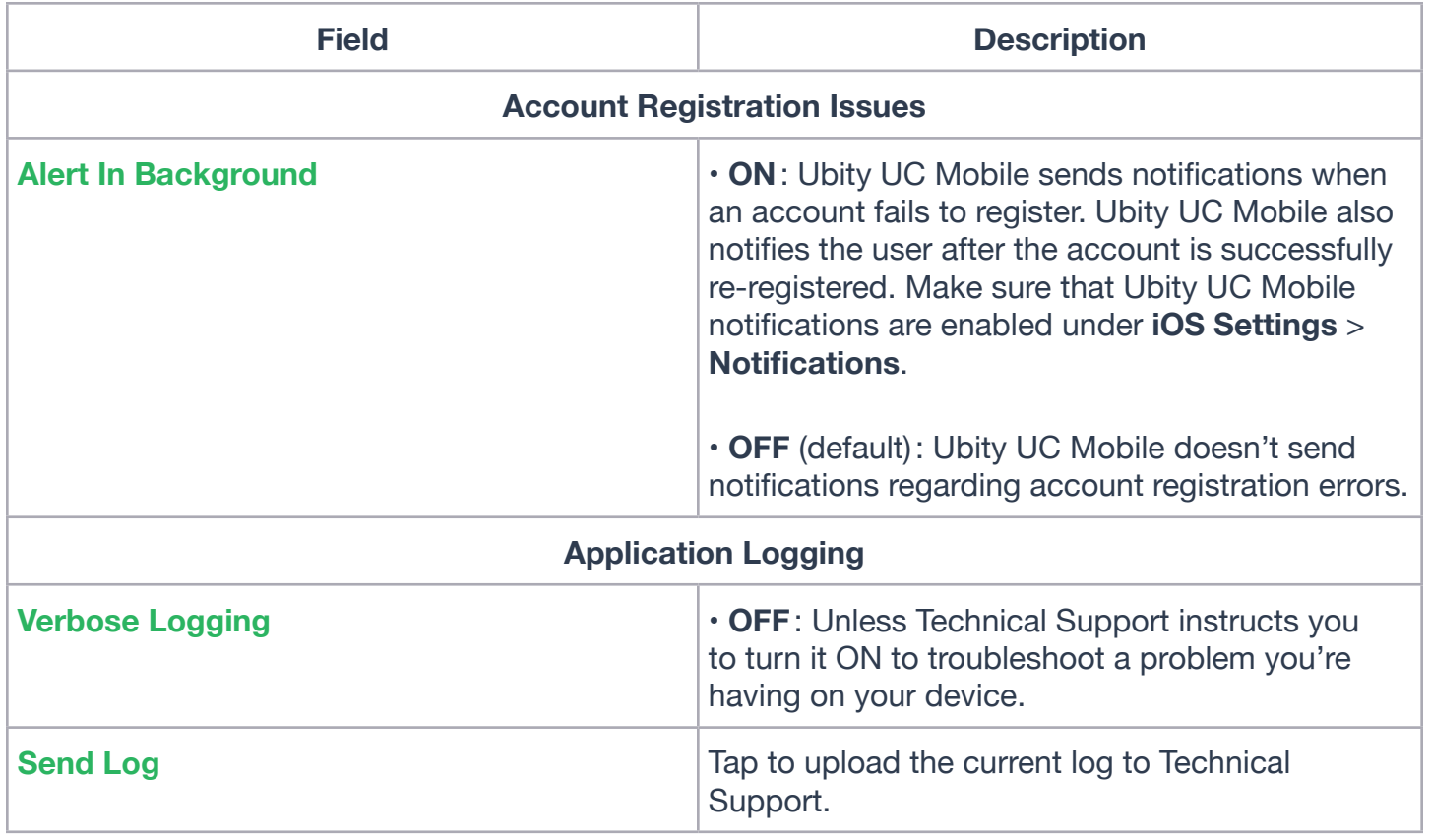

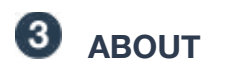

Scroll down to read about  $16:25$ **L** 34% E is Service <sub>T</sub> Ubity UC Mobile. $\zeta$  Settings About ubity ķ Ubity UC Mobile boroll down for copyright original ь Copyright credits: 书间 Copyright © 2010-2016<br>CourtierPath Corporation<br>All rights reserved Third party enydits. ∢

詔

 $\mathcal{S}$ 

 $\circledcirc$ ø ۰